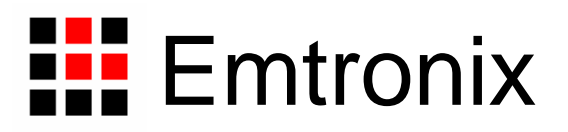

# 英创嵌入式网络模块使用必读 (**x86** 系列)

感谢您选择英创的嵌入式网络模块产品。

正是有了广大客户的支持和厚爱,英创才能够精益求精,开发出更多更好的适合用户需 求的产品,才能够给用户提供更优质的服务。

为了让您能够尽快地使用好我们的嵌入式网络模块,英创公司编写了这本《使用必读》, 我们建议每一位客户都浏览一遍。我们本着通俗易懂的原则,按照由浅入深的顺序,采用了 大量的图片和浅显的文字,以便于客户能边了解、边动手,轻松愉快地完成产品的开发。

在开发和使用英创嵌入式网络模块的过程中,如果您遇到难题,需要帮助,您可以通过 以下三种方式寻求英创工程师的技术支持。

- 1、直接致电 **028-86180660 85140028 85137442 85136173**
- 2、技术支持邮件**[support@emtronix.com.cn](mailto:support@emtronix.com.cn)**
- 3、登录[http://www.emtronix.com](http://www.emtronix.com/), 在技术论坛上直接提问

再次谢谢您的支持!

 $\overline{\mathsf{H}}$ 录

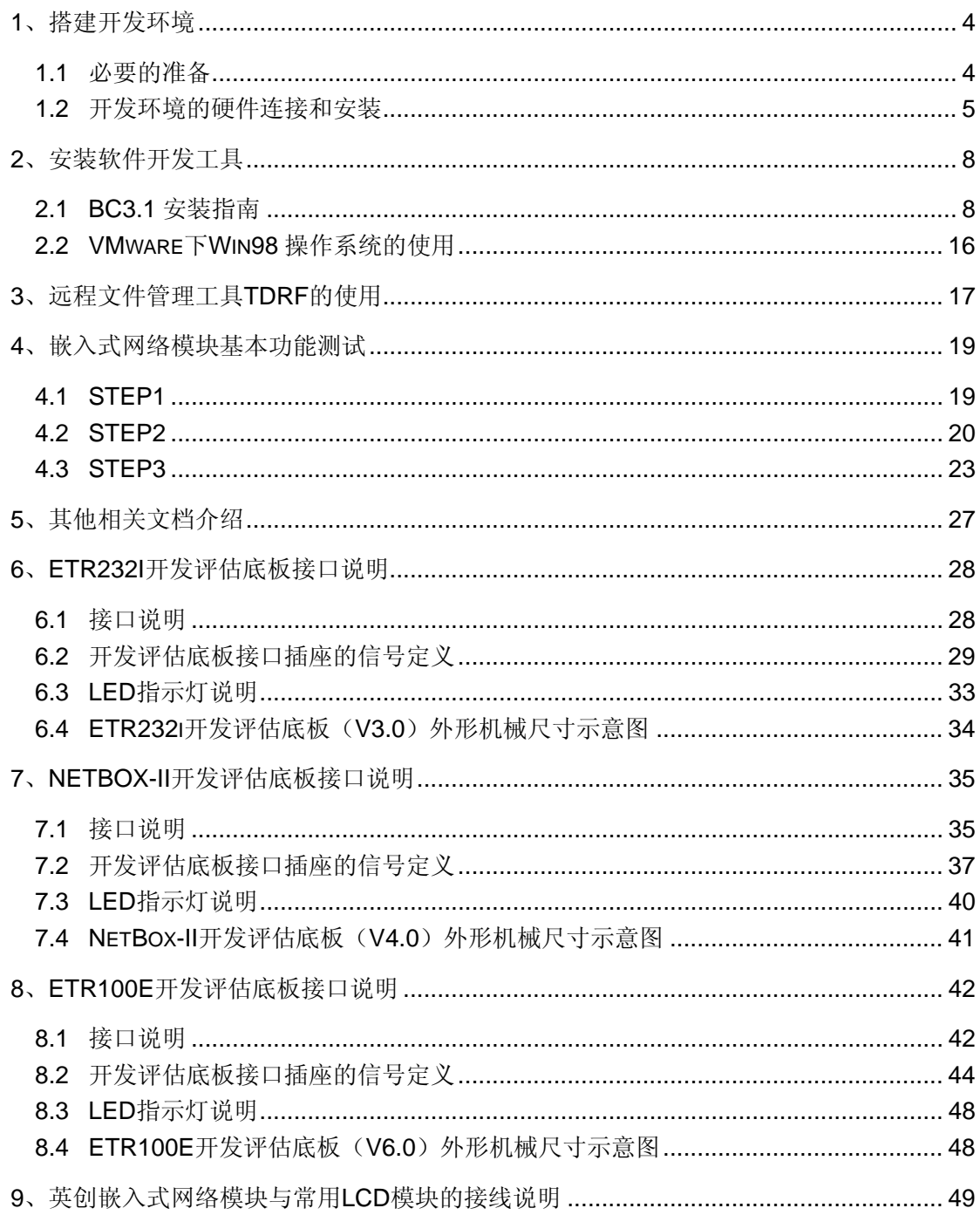

# <span id="page-3-0"></span>**1**、搭建开发环境

### **1.1** 必要的准备

新客户最初购买的第一套英创嵌入式网络模块产品往往包括该型号的嵌入式网络模块 基本开发套件,这套开发套件包括:

- 一块该型号的嵌入式网络模块
- 一块与该型号嵌入式网络模块配套的开发评估底板
- z 一条串口调试线
- 一条直流电源线
- 一张开发资料光盘

英创嵌入式网络模块两侧有双排插针,这两排插针将嵌入式网络模块的板载接口资源引 出,而开发评估底板上安装有相对应的接口插座,因此,嵌入式网络模块就象一个大芯片一 样对插在与该嵌入式网络模块相配套的开发评估底板上,从而形成一套较完整的开发系统。

新客户要在嵌入式网络模块开发套件的基础上进行进一步的开发,需要作如下一些必要 准备:

- 准备一台具有 5V 电压输出的普通直流稳压电源或开关直流电源(5V±5%), 将英 创提供的直流电源线正确地连接到该电源的 5V 输出上(注意极性) 注意:如客户需进行 GPRS/CDMA 应用开发,由于 GPRS/CDMA 通讯模块发射 的瞬间电流可达 2A, 建议在选择开关电源时选输出功率在 10W 以上的。
- 准备一台带 RS232 串口的 PC 机作为开发主机 注意:建议该 PC 机的操作系统采用 Win98/winME/DOS5.0/DOS6.0/DOS6.22 之 一;如果客户的开发主机使用 Win2000/WinXP 操作系统,则我们建议客户的开发 主机至少配置 512M 内存。这样,在使用 VMware 软件并安装虚拟机 DOS 进行开 发的时候(后面我们将对如何使用 VMware 进行介绍)不至于让系统性能显著下 降。另 PC 机所拥有的 RS232 串口应当为 COM1 或 COM2。
- 强烈建议: 购买一只 LCD 液晶显示模块作为嵌入式网络模块的显示输出 说明:虽然客户所开发的产品可能并不需要 LCD 显示,而且英创的嵌入式网络模 块采用 PC 机作为开发主机(PC 机直接进行远程调试),没有 LCD 也可以正常地 进行开发;但 LCD 可以向客户显示一些嵌入式网络模块的运行提示信息,同时客 户在开发过程中,可以在程序中添加一些代码让该 LCD 显示一些特殊的信息,便 于进行程序控制,这对产品的开发将非常有好处。因此,英创公司强烈建议客户使 用一个 LCD 液晶显示模块(最便宜的 LCD 仅售几十元)。LCD 可直接向英创购买, 也可自行采购。如果自行采购,需要在购买嵌入式网络模块前向英创提供该 LCD

<span id="page-4-0"></span>的详细型号及控制器名字,以便于英创工程师能预先为客户做好初始化工作。同时, 在相关文档中将有详细的LCD连接图,客户可按连接图制作LCD连接线以便使用。 建议客户在做评估开发时的第一套 LCD 向英创购买,可以节约很多时间和开销。

根据客户所开发的产品不同的需求,除了以上一些客户开发的必要配备外,客户可能还 有一些其它开发附件,如:

- DOC 电子盘
- GPRS/CDMA 通讯模块(如: Siemens MC39i)以及天线等附件
- z 英创提供的其它配套模块产品,如 ETA906、ETA608 等等
- 客户所需要的其它附件

这些附件的配套使用方法,客户请参考该产品的使用说明或手册。

### **1.2** 开发环境的硬件连接和安装

在以上条件准备好以后,就可以进行开发环境的配置了。

嵌入式网络模块本质上讲是一种典型的嵌入式 PC 模块,标准配置的嵌入式网络模块板 上配有 Flash 电子盘,根据客户购买的嵌入式网络模块型号的不同,板上会有一片或两片 Flash 电子盘: 其内部存储空间被映射成的"驱动器 A:"或"驱动器 B:",板载 DOS 操作 系统往往存放在"驱动器 A:"中,其余的 A 盘或 B 盘存储空间可以用来存放用户的程序或 数据。如果客户购买的嵌入式网络模块上有双列直插的 512K Flash,这个 Flash 往往被映 射成 B 盘,用户所下载的程序和数据就存放在这里。如客户的程序或数据需要更大的空间 来存放,可使用 DOC 电子盘,使用方法为直接将 512K 的 Flash 取下,插上 DOC 即可(注 意方向不能插反,否则一上电,DOC 即刻被烧毁),此时,DOC 电子盘被映射为 C 盘。

嵌入式网络模块配套开发评估底板上往往包括了 GPRS 无线通讯接口单元、RS485 单 元、RS232 插座等连接器件、LCD 接口、矩阵键盘接口、以太网络接口等, 这些接口直接 面向用户,在相关文档中将详细讲解底板提供的硬件接口的功能和用法。开发评估底板不仅 可以方便开发者的线缆连接,同时在开发光盘上提供的原理图和 PCB 图还可以为开发者进 行外围电路设计时提供一定的参考,以便开发者在此基础上进行增加或者删减电路单元,重 新进行适合自己产品需求的定位,快速地构成自己的应用产品。

嵌入式网络模块有两种工作模式:运行模式和调试模式。请注意,开发评估底板上有一 颗可在运行模式和调试模式之间进行切换的跳线 JP1: 若该跳线断开, 系统将进入正常运行 模式(这种模式的使用将在后文进行交代);当短接,系统则将按调试模式启动。客户在进 行开发调试时,总是让嵌入式网络模块处于调试模式,即 JP1 处于短接状态。

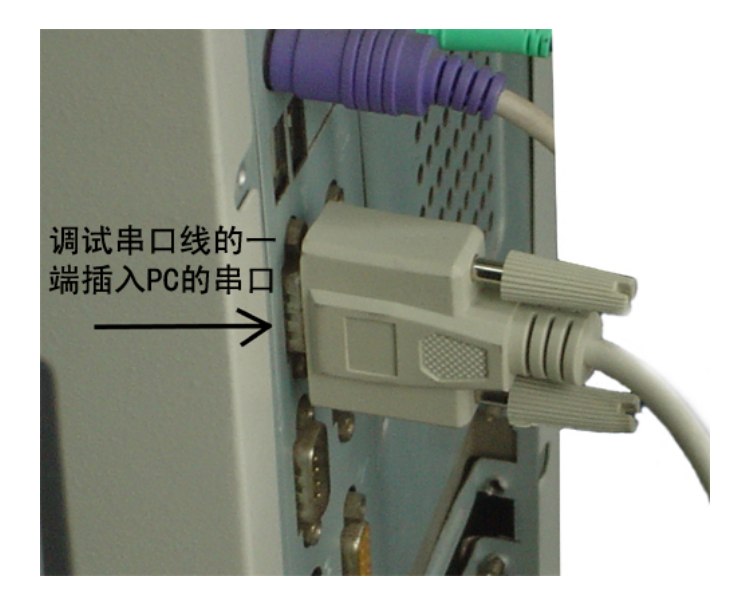

图 1-1 串口线与 PC 机串口连接

将英创公司提供的串口调试线的一端插入 PC 机(开发主机)的串口(如图 1-1), 另 一端插入嵌入式网络模块开发底板的调试串口(如图 1-2)。这样就将开发主机和嵌入式网 络模块连接起来了。

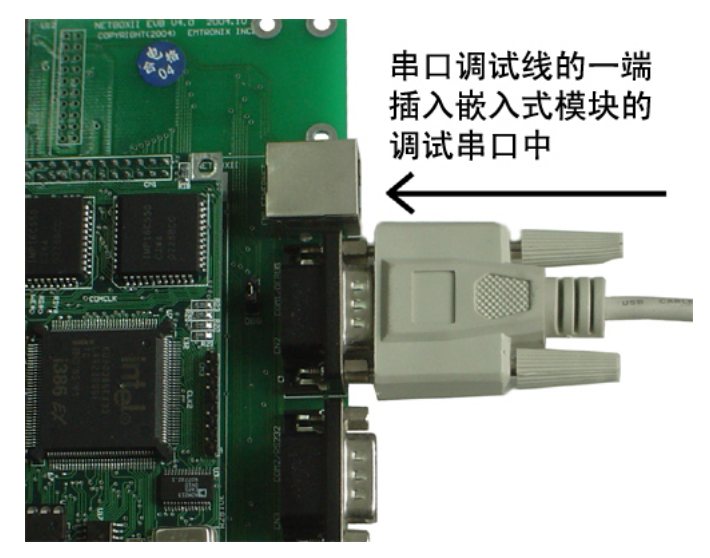

图 1-2 串口线与英创模块的调试串口连接

注意:请记住PC机连接串口调试线的串口为 PC机的哪一个串口(COM1还是 COM2), 这将影响远程调试软件 TD 和 TDRF 参数的使用(使用-RP1 参数还是使用-RP2 参数)。另 为保证可进行正常的下载和调试,最好确认该串口完好可以进行正常的串口通信。

将应与嵌入式网络模块配套使用的其它硬件模块与该嵌入式模块相连接。如,将配套的 LCD 液晶模块与之连接,开发底板上往往提供了 LCD 的连接插座(开发底板上有 LCD 插 座标志), 将 LCD 液晶模块的连接线直接插入该插座(注意插座的方向), 即可完成连接。

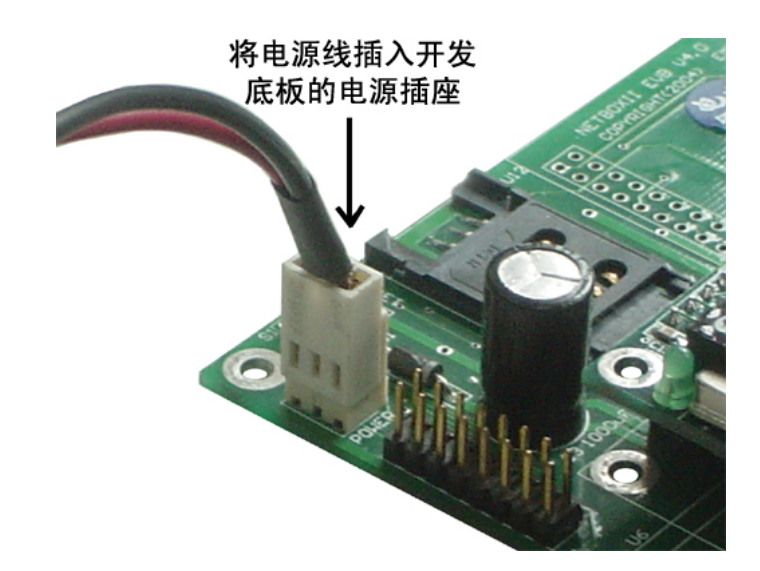

图 1-3 开发系统上电

现在可以给嵌入式网络模块进行通电,即将直流电源线接头插入嵌入式网络模块配套底 板上的电源插头,见图 1-3, 此时, 嵌入式网络模块上的红色电源 LED 指示灯亮, 连接的 LCD 液晶显示模块在经过很短暂的启动提示信息后,将显示 **Waiting for handshake…**, 这表示,嵌入式网络模块已经正常启动,正等待来自于 PC 机的调试命令。

这样基本的硬件环境就连接完毕了,总结之,所搭建的开发环境如图 1-4 所示:

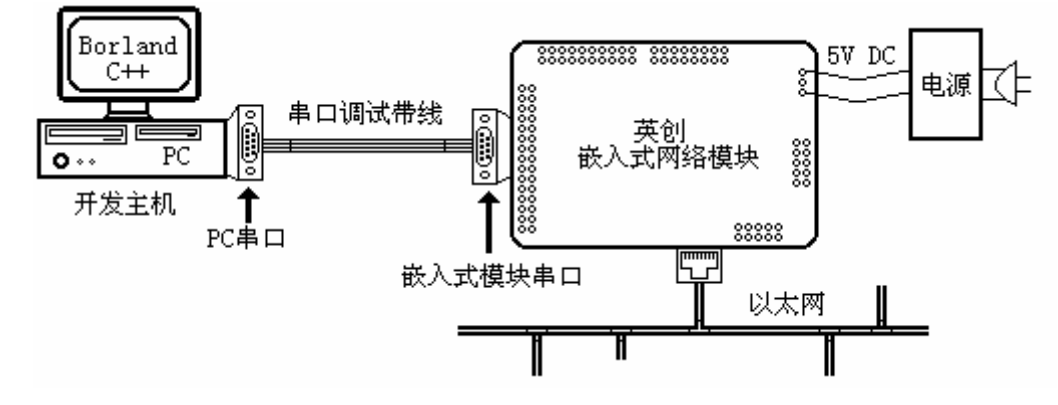

图 1-4 英创嵌入式开发环境功能框图

# <span id="page-7-0"></span>**2**、安装软件开发工具

英创公司的嵌入式网络模块产品均是基于 x86 CPU 的,软件开发工具为 BC3.1,因此 建议用户选择 Windows 或纯 PC/DOS 作为开发平台。目前普遍使用的 Windows 操作系统 有 XP、Win2000、Win98 三种,其中 Win98 的 MS-DOS 功能能够提供直接的硬件 IO 端口 操作,直接安装 BC3.1 后,就可进行模块的测试评估及应用开发了。对 WinXP/2000 系统, 由于其命令行功能仅仅是对 DOS 的软件仿真,不再支持硬件 IO 操作功能,直接在命令行 下安装的 BC3.1,其 tdrf.exe 和 td.exe 的运行都将碰到问题。解决的办法是先在 WinXP/2000 上安装虚拟机软件 VMware,然后在 VMware 上使用 Win98 操作系统和 BC3.1。

本节首先介绍 BC3.1 的安装,然后介绍 VMware 的安装以及虚拟 Win98 操作系统的使 用。如果您的计算机使用是 Win98 或者 WinME 操作系统,则本节第二部分可以忽略。

### **2.1 BC3.1** 安装指南

Borland C/C++ 3.1 是 Borland 公司于二十世纪九十年代初推出的优秀 x86 平台 C/C++ 开发工具,它不仅拥有功能强大的集成开发调试环境 IDE,还提供了通过串口即可实现远程 磁盘管理的工具 TDRF 以及远程调试工具 TD(Turbo Debugger), 这极大地方便了嵌入式 系统的开发。英创公司的所有嵌入式平台产品均采用 x86 处理器,英创公司建议客户开发 时也选用 Borland C++3.1 这个优秀的开发平台,以实现高效率、高质量的嵌入式软件设计 和开发。

下面介绍 Borland C++3.1 这个软件的安装过程。

1、客户可将所获得的软件工具光盘插入光盘驱动器,然后在 DOS 状态下进入工具光 盘所在的光盘驱动器,在本文的示例图片中,该光盘驱动器为计算机的 G 盘, 如图 2-1。

| G:\>dir          |                                                                 |                          |              |  |
|------------------|-----------------------------------------------------------------|--------------------------|--------------|--|
| Directory of G:\ | Volume in drive G is Tools<br>Volume Serial Number is 5929-53E8 |                          |              |  |
| ACROBAT          | $\langle DIR \rangle$                                           | $03-18-05$ 13:48 Acrobat |              |  |
| BC               | ODIR                                                            | 05-08-04 14:41 BC        |              |  |
| DOS_622          | $\langle DIR \rangle$                                           | $03-18-05$ 13:46 DOS 622 |              |  |
| UMWARE           | ODIR                                                            | 03-18-05 13:50 UMware    |              |  |
| <b>TOOLS</b>     | ODIR                                                            | $03-18-05$ 13:48 tools   |              |  |
|                  | 0 file(s)                                                       | 0 bytes                  |              |  |
|                  | $5 \,$ dir $(s)$                                                |                          | 0 bytes free |  |
| G:\>cd bc        |                                                                 |                          |              |  |
| G:\BC>install    |                                                                 |                          |              |  |

图 2-1 在 DOS 状态下进入 BC 安装目录

2、工具光盘根目录下的 BC 子目录即为 Borland C++ 3.1 的安装目录。用 **CD** 命令进 入该目录后,输入INSTALL 命令并回车, Borland C++3.1 即开始安装。

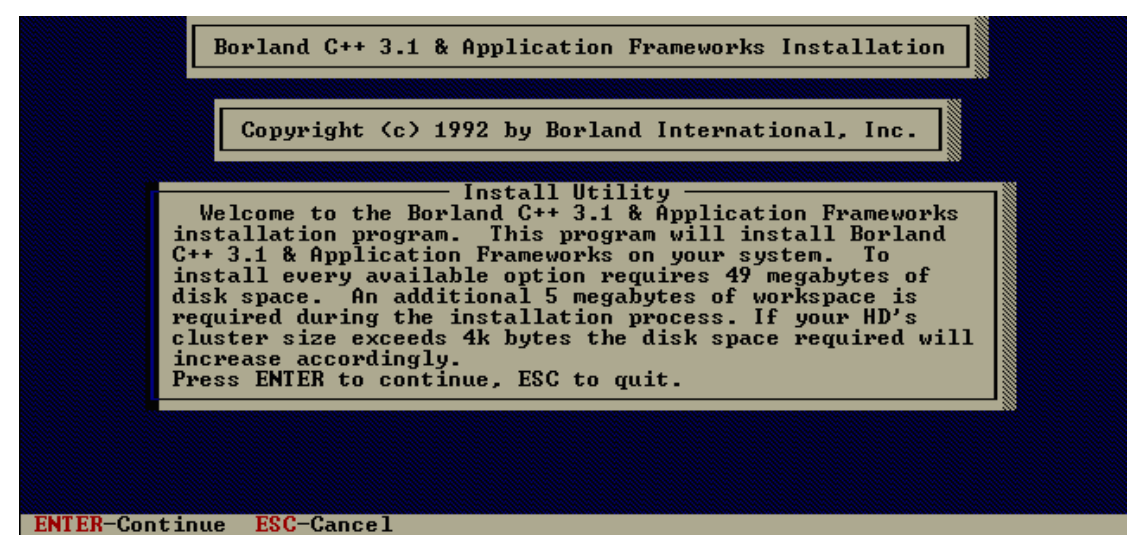

图 2-2 BC3.1 安装启动界面

从图 2-2 可见 Borland C++3.1 安装完毕需要 49M 的硬盘空间,另在安装过程中需要额 外的 5M 临时硬盘空间。继续回车进入下一步安装。

3、安装程序将询问您的安装光盘处于哪一个驱动器(如图 2-3),本安装示例中为 G 盘, 因此输入 G。客户则输入自己光驱所在的驱动器盘符。而后回车进入下一步。

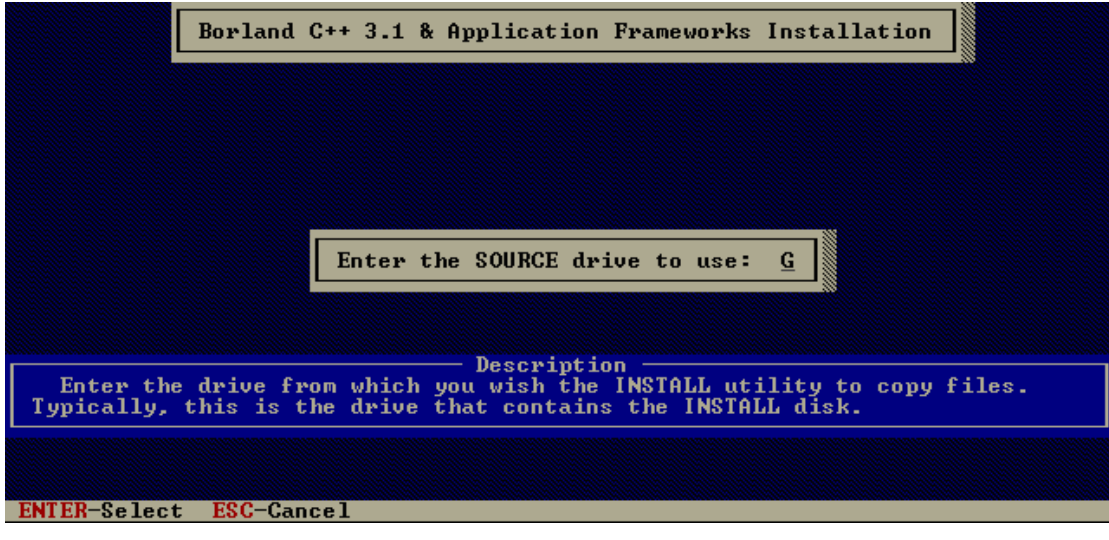

#### 图 2-3 BC3.1 安装界面

4、安装程序将询问 Borland C++3.1 安装程序位于哪一个子目录(如图 2-4), 在客户 所获得的安装光盘中,该目录名称为\BC。设置完毕后,回车继续安装。

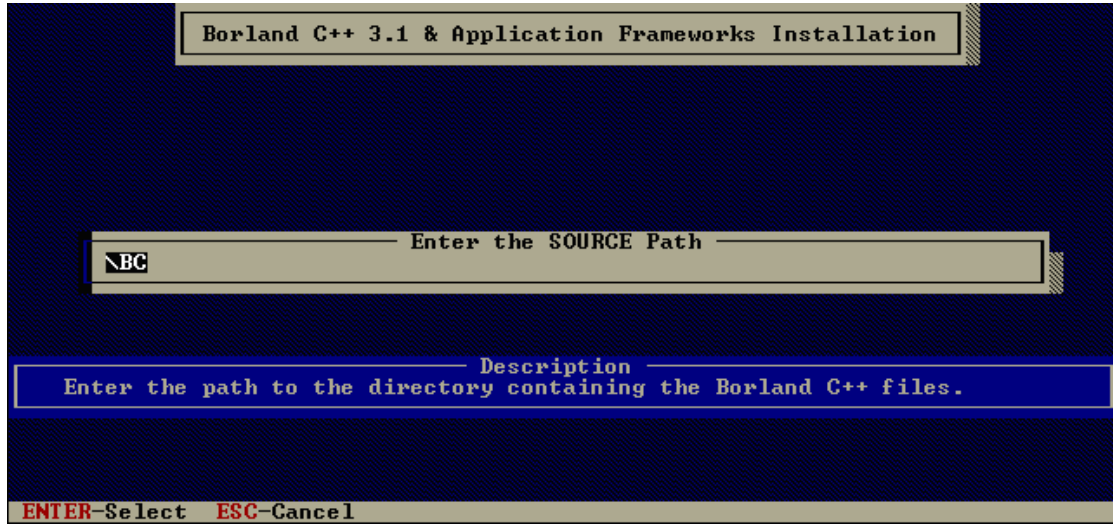

图 2-4 BC3.1 安装界面

5、进入设置目标目录(如图 2-5), Borland C++3.1 的安装缺省目录是当前驱动器下的 BORLANDC 目录, 但我们一般不推荐采用这个目录名, 我们推荐将 Borland C++3.1 安装 到系统的 C 盘下,采用 BC 作为目录名。先选中图 2-5 中的 **Directories…**这个选项。

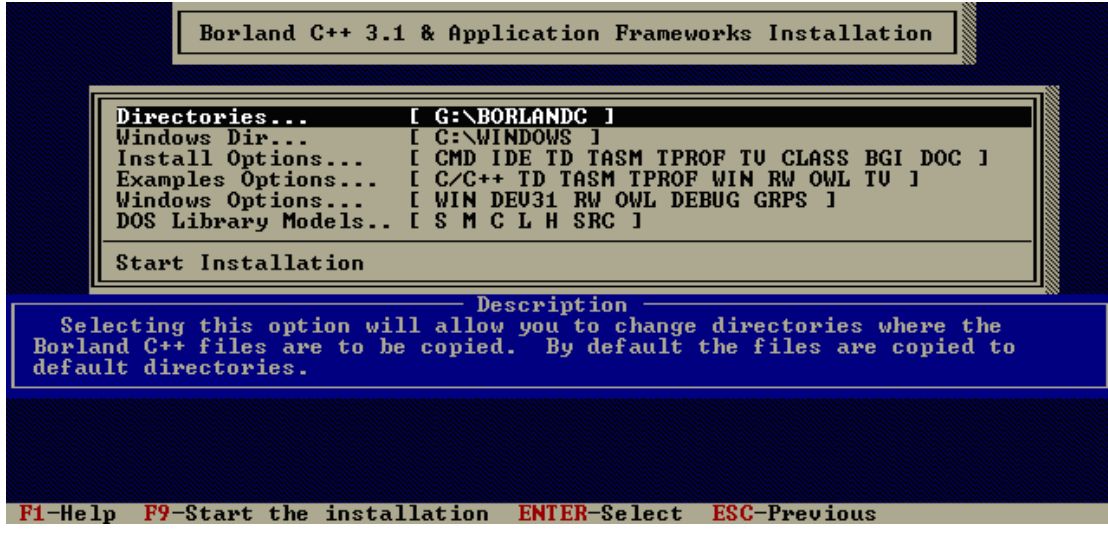

图 2-5 BC3.1 安装界面

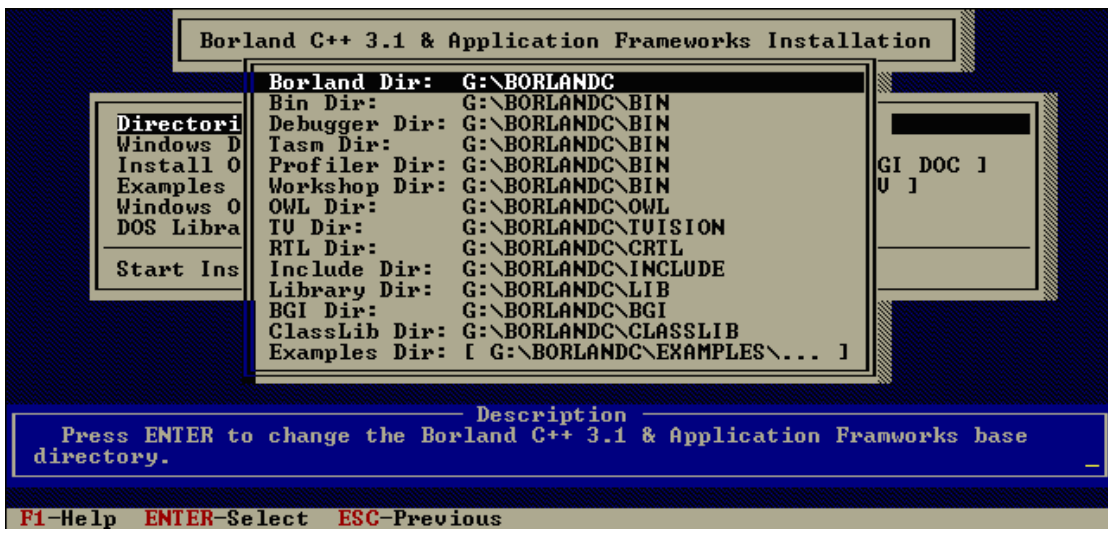

6、回车后即进入如图 2-6 所示的详细选单。在此我们选中 **Borland Dir** 这个选项。

图 2-6 BC3.1 目录选择界面

7、回车后,将弹出一个对话框(如图 2-7 所示)。在此对话框内填入 **C:\BC**。

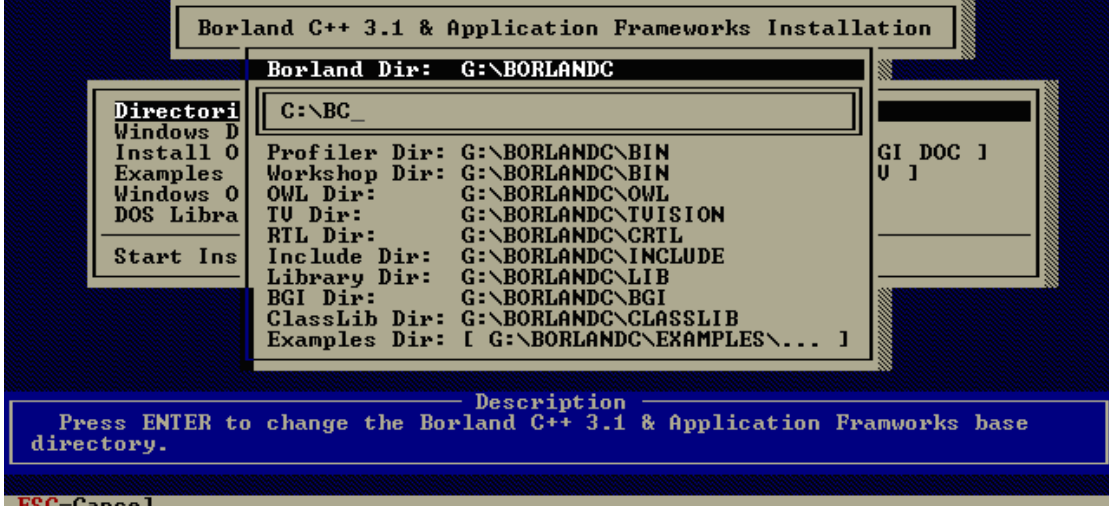

图 2-7 设置 BC3.1 目录

8、再回车,所有的目录选单都发生了改变(如图 2-8 所示),系统目标目录被定向到 C:\BC。

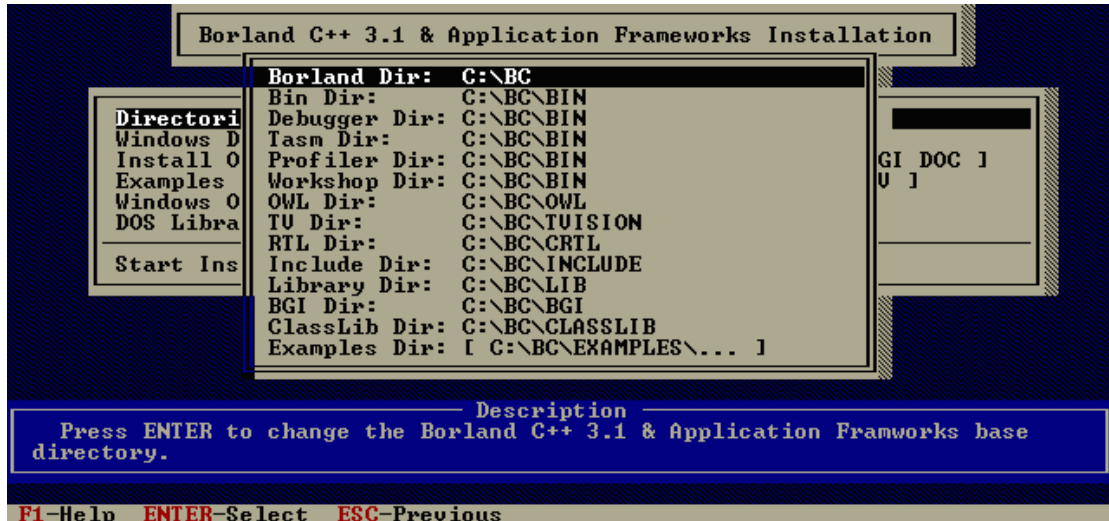

图 2-8 修改后的 BC3.1 目录

9、按 ESC 键将退回到如图 2-9 所示的选单中。

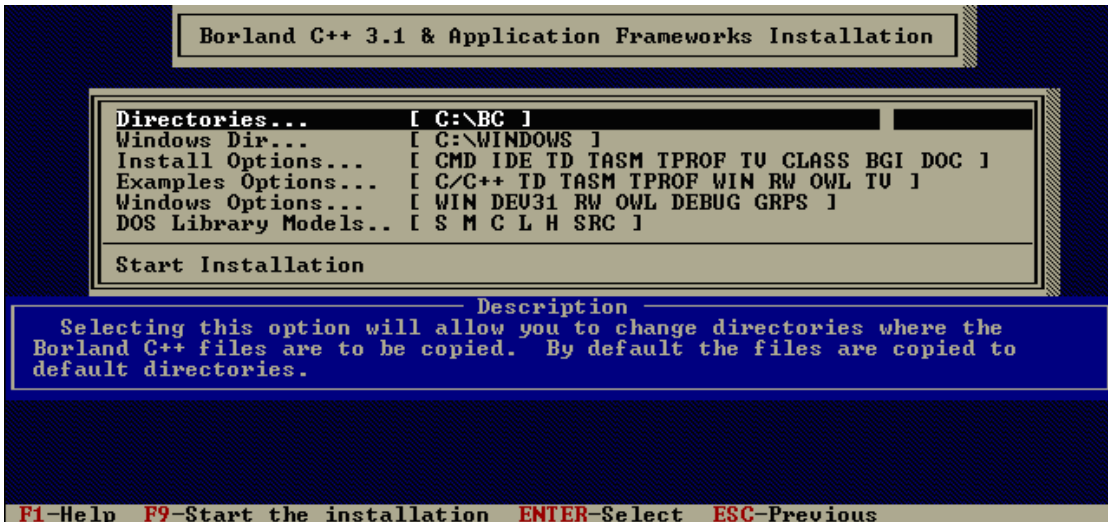

图 2-9 修改后的 BC3.1 选项

10、按键盘的↑↓键选中 **Start Installation** 这一项。

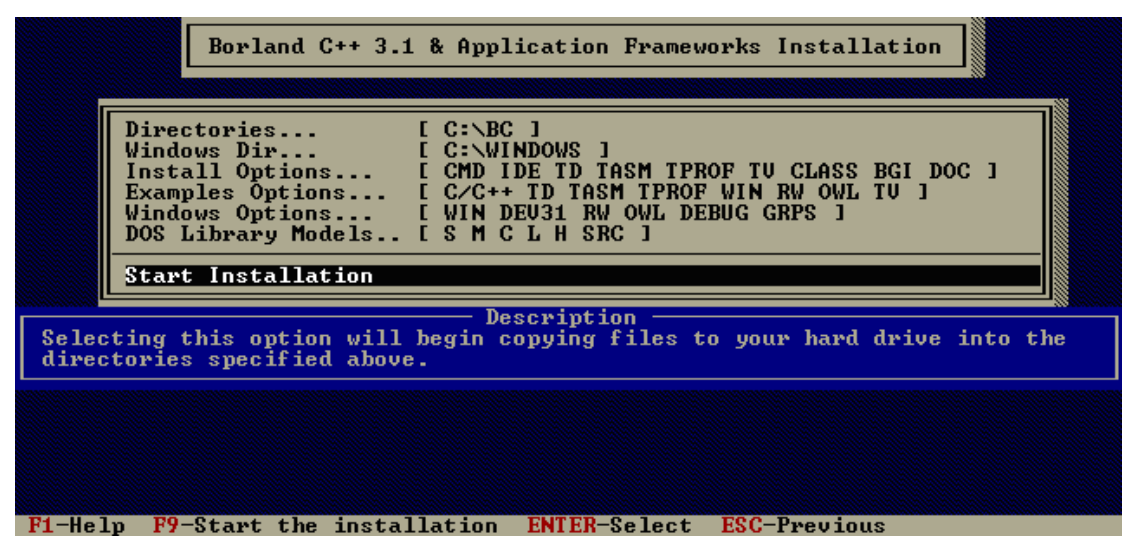

图 2-10 选择 Start Installation

11、回车启动如图 2-11 所示的安装过程,文件将进行复制和安装,这个过程将持续几 十秒钟。

| Borland C++ 3.1 & Application Frameworks Installation                                                                                                    |
|----------------------------------------------------------------------------------------------------|
| Directories<br>$[$ $C:\setminus BC$ $]$<br>[ C:\WINDOWS ]<br>Install Options [ CMD IDE TD TASM TPROF TU CLASS BGI DOC ]<br>Examples Options [ C/C++ TD TASM TPROF WIN RW OWL TU ]<br>Windows Options [ WIN DEU31 RW OWL DEBUG GRPS ]<br>DOS Library Models [ S M C L H SRC ] |
| Start Installation                                                                                                    |
| $C:\Bbb R$ C $\Bbb R$ IN $\Bbb N$ UNZIP.EXE $-\alpha$ $G:\Bbb R$ C $\Bbb N$ IDE.ZIP $C:\Bbb R$ C $\Bbb N$ IN                                                                                                    |
| Executing:<br>C:\BC\BIN\UNZIP.EXE -o G:\BC\INCLUDE.ZIP C:\BC\INCLUDE                                                                                                    |
| Executing:<br>C:\BC\BIN\UNZIP.EXE -o G:\BC\INDEPSRC.ZIP C:\BC\CRTL\WINLIB\INDEP                                                                                                    |
| Executing:<br>C:\BC\BIN\UNZIP.EXE -o G:\BC\IOSTRSR1.ZIP C:\BC\CRTL\IOSTREAM                                                                                                    |
| Executing:<br>C:\BC\BIN\UNZIP.EXE -o G:\BC\IOSTRSRC.ZIP C:\BC\CRTL\IOSTREAM                                                                                                    |
| ESC-Cancel                                                                                                    |

图 2-11 BC3.1 解压安装工程

12、文件复制完成,安装程序会出现如图 2-12 所示的提示框。

|                                                                                                    | Borland C++ 3.1 & Application Frameworks Installation                                                                                                    |       |
|----------------------------------------------------------------------------------------------------|----------------------------------------------------------------------------------------------------|-------|
|                                                                                                    |                                                                                                    |       |
| Directl<br>Windowll<br>Install<br>Examp1  <br>Window<br>DOS Lill<br>Start<br>$C:\Bbb{C}\Bbb{C}\Bbb{C}$ BI<br>Executing:<br>$C: \Bbb{C}\Bbb{C}\Bbb{C}$ is a set of $\Bbb{C}$<br>Executing:<br>$C:\Bbb{C}\Bbb{C}\Bbb{C}$ BI<br>Reading file<br>$C : \Bbb B C \Bbb B I$<br>Writing files: | Borland C++ 3.1 & Application Frameworks is now<br>installed on your system. All the necessary<br>files have been copied to your hard drive. If<br>you selected 'YES' to install the command-line<br>version of the compiler, a configuration file<br>has been created. Make sure the line:<br>$PILES = 20$<br>is in your CONFIG.SYS file and C:\BC\BIN is in<br>your path. For example:<br>PATH=C:\BIN;C:\BC\BIN<br>Also during your next Windows session you will<br>be given the opportunity to create a Borland C++<br>group.<br>Press any key to view the readme file. | DOC 1 |
|                                                                                                    | C:\WINDOWS\BC.ICO, C:\WINDOWS\BC.PIF, C:\WINDOWS\GROUPS.EXE                                                                                                    |       |
| Any Key-Continue                                                                                                    |                                                                                                    |       |

图 2-12 BC3.1 解压安装完毕

13、再按键盘上的任意键后, 安装程序将显示 Borland C++3.1 的 README 文件, 如 图 2-13 所示。至此,Borland C++3.1 的安装复制工作全部完成。再按 ESC 键,将完成 Borland C++3.1 的安装,并退回到 DOS 的命令行状态下。

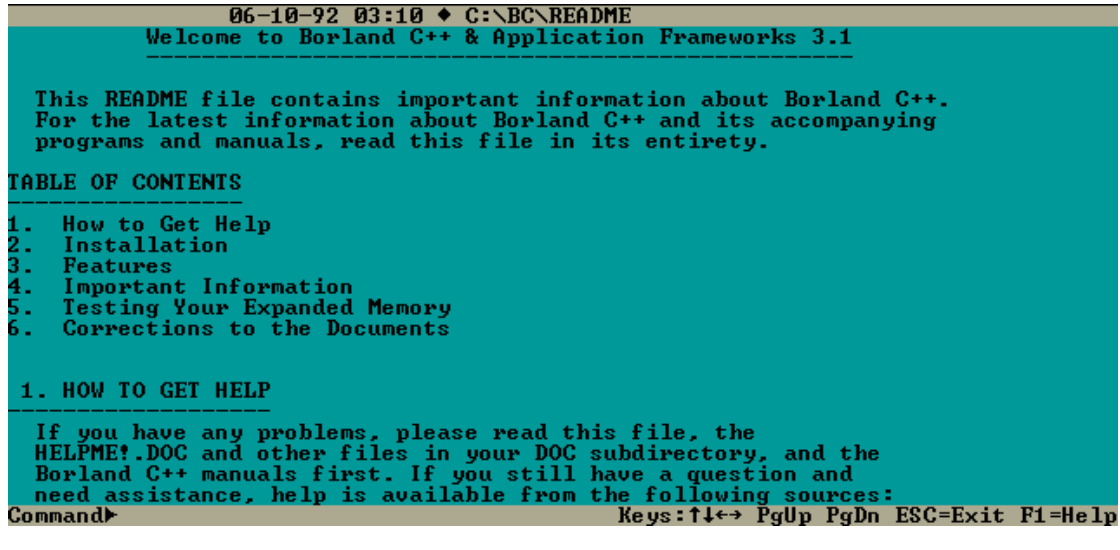

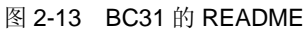

虽然现在 Borland C++3.1 的安装复制工作已经完成,但 Borland C++3.1 的使用依然是 不方便的,因为我们经常要用到的启动集成开发环境的命令文件 BC.EXE 以及远程调试命 令文件 TD.EXE 等均放在 BC\BIN 目录下, 如果不打通这个路径的话, 每次启动 BC 或 TD 都要到该目录下去手工调用,非常的不方便。因此,我们建议用户进行路径的设置,以便于 在任何目录下都能方便地调用 BC、TD、TDRF 等命令文件。

14、如图 2-14 所示, 先回到 C 盘的根目录, 一般来说, 根目录下有一个名字叫 **AUTOEXEC.BAT** 的批处理文件(如果没有,则可以创建一个),该批处理文件在计算机操 作系统启动的时候将会自动执行。我们现在要做的就是把打通路径的命令放在这个批处理文 件中,这样,只要计算机一启动,路径就会自动被打通,非常地方便。

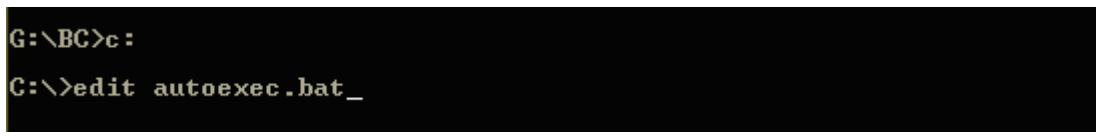

#### 图 2-14 启动编辑

15、在进入编辑界面后,在该文件里加一行如下命令

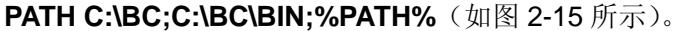

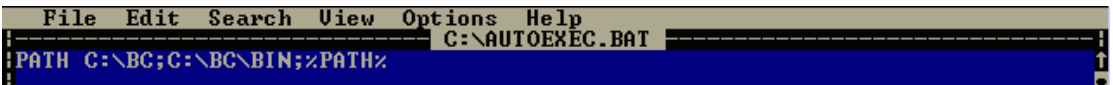

图 2-15 编辑 autoexec.bat

#### 16、按 ALT+F 可以弹出文件菜单,选择 Save 选项并回车将该文件存盘。

|   | <b>File Edit Search View Options Help</b> |             |                 |  |
|---|-------------------------------------------|-------------|-----------------|--|
| H |                                           |             | C:\AUTOEXEC.BAT |  |
|   | e u                                       | HIN; zPATHZ |                 |  |
| H | pen                                       |             |                 |  |
|   |                                           |             |                 |  |
|   | Save $\mathbf{S}$                         |             |                 |  |
| н | $\blacksquare$                            |             |                 |  |
|   |                                           |             |                 |  |
|   | rint                                      |             |                 |  |
|   |                                           |             |                 |  |
|   | Exit                                      |             |                 |  |
|   |                                           |             |                 |  |

图 2-16 EDIT 的 File 下拉菜单

17、再按 **ALT+F** 弹出文件菜单,选择 **Exit** 选项退出该编辑界面。此时,路径的设置已 经完成。现在, 您需要重新启动计算机(使用 VMware 的客户重新启动虚拟机即可)让路 径的设置发挥作用。

最后,为了您在程序开发的过程中养成良好的习惯,我们还向您提一点小建议:

- 1、建议您的工作目录不要放在 C 盘下,而放在 D 盘或 E 盘。这样一旦您遇到系统感 染病毒,需要格式化 C 盘的时候,不至于影响到数据的安全。
- 2、工作目录名建议取为相对应的产品名,这样方便管理。如您采用 NetBox-II 嵌入式 网络模块开发,建议您就取名为 NetBox2 (如图 2-17 所示);同样的, 如您采用 ETR232i 进行开发,建议您取名为 ETR232i。

<span id="page-15-0"></span>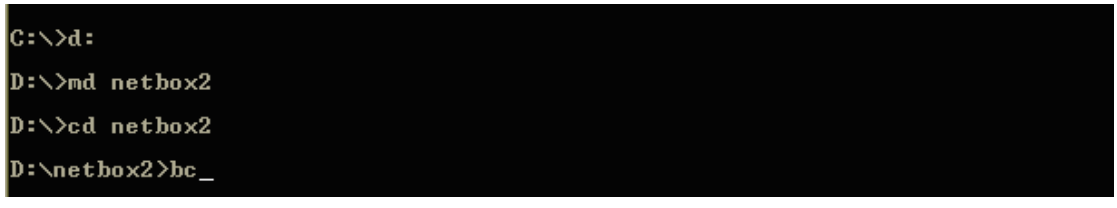

图 2-17 启动 BC

到现在,Borland C++3.1 的安装和路径设置工作终于完成,您可以利用 Borland C++3.1 进行程序的开发和调试了。进入工作目录(如图 2-17 所示, 这里的例子是进入 D 盘的 D:\netbox2>, 输入 BC, 然后回车, 如果显示如下的界面(集成开发环境 IDE), 那么祝贺 你,Borland C++3.1 的安装和设置工作大功告成了。

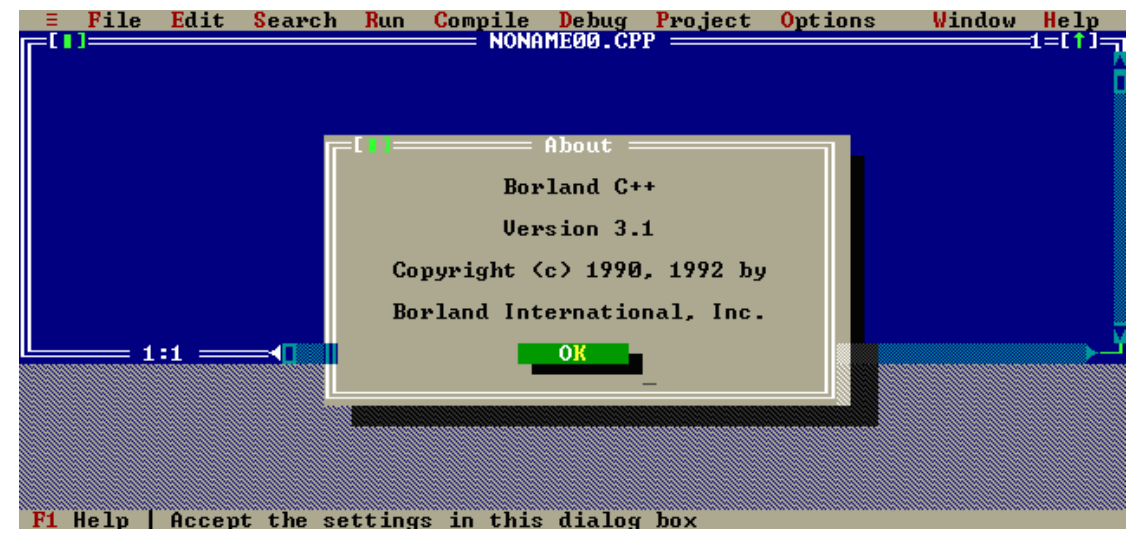

图 2-18 第一次启动 BC

### **2.2 VMware** 下 **Win98** 操作系统的使用

客户的计算机如果是 WinXP 或者 Win2000, 则需要使用 VMware 虚拟软件。此时, 建 议客户的计算机不低于以下配置: P3 1G 以上的处理器, 512M 以上的内存。

英创公司已经为客户安装好了虚拟 Win98 系统,用户只需进行如下几步操作即可使用:

1、将工具光盘中的 **My Virtual Machines.rar** 压缩文件复制到硬盘中的任意位置并解 压(解压软件在光盘的 tools 文件夹里面)

2、安装好 VMware,在 VMware 中打开 **My Virtual Machines** 文件夹中的相应文件 注:用鼠标将任意文件拖住不放,并且直接从虚拟机中拖到现实操作系统中(反之亦然), 则可以完成文件在虚拟机和现实系统之间的复制。

除 Win98 以外, 英创还为客户安装好了 DOS 操作系统, 用户可以自行选择使用, 使用 方法同样是直接在 VMware 中打开。

# <span id="page-16-0"></span>**3**、远程文件管理工具 **TDRF** 的使用

英创嵌入式系统通过预装 DOS,具有完整的文件系统,因此需要一个有效工具能够对 英创嵌入式模块上的文件进行远程管理。幸运的是 Borland C++3.1 所提供的 TDRF.EXE 恰 好可满足对英创嵌入式模块文件的管理需求。使用 TDRF 可以在 PC 机上直接通过调试串 口进行模块上 FLASH 或 DOC 的目录、文件的管理和其它操作。

在使用 TDRF 之前,首先确认以下事宜:

- 1、确保正确连接串口线,即 PC 机的串口与英创嵌入式模块开发评估底板的调试串口 相连;
- 2、确保 PC 机的串口正常,并且为 UART 型串口;
- 3、确保英创嵌入式模块开发评估底板的跳线器 JP1 短接, 使其处于调试工作状态。

BC 成功安装后, TDRF 软件工具的可执行文件存放在开发主机的 BC 目录的 BIN 子目 录下。在开发主机的 DOS 命令行目录下输入 TDRF 并带上相应的参数就可以通过串口执行 相应的命令。基本命令格式:

#### **TDRF** [选项] 命令 [参数]

若主机使用 COM1 口, 则无选项; 若使用 COM2 口, 选项为 一rp2。

TDRF 与其他 DOS 命令一样是大小写不敏感的。下面就 TDRF 命令的常用操作一个简 单介绍:

### **•** TDRF /?

获得 TDRF 命令的帮助信息。

### z **TDRF DIR**

通过 COM1 显示当前 FLASH 或 DOC 所存放的文件信息。

注意:如果当前使用的是 PC 调试主机的 COM2 进行调试,应当使用-RP2 参 数,即命令应当改为 TDRF –RP2 DIR。在下面 TDRF 其它命令的描述中, -RP1/-RP2 参数的使用原理相同,因此不再赘述。若 TDRF 不能正常显示文 件信息,可按 Ctrl-Break 键强制退出,一般常用该命令来检查 PC 与嵌入式 模块之间的串口连线的正确性。

- z **TDRF COPY <HOST\_FILE> <DEST\_FILE>**  通过 COM1 将 PC 机上的<HOST\_FILE>这个文件复制到 NetBox-II, 文件名 为<DEST\_FILE>。
- TDRF COPYFROM <NetBox-II\_FILE> <HOST\_FILE>

通过 COM1 将 NetBox-II 上的<NetBox-II\_FILE>这个文件复制到 PC 机上的 <HOST\_FILE>。

z **TDRF DEL <DEST\_FILE>** 

通过 COM1 将 NetBox-II 上的<DEST\_FILE>文件删除。

z **TDRF REN < FILE1> <FILE2>** 

通过 COM1 将 NetBox-II 上的< FILE1>文件更名为<FILE2>。

z **TDRF MD <DIRECTORY>** 

通过 COM1 在 NetBox-II 上建立<DIRECTORY>目录。

### z **TDRF CD <DIRECTORY>**

通过 COM1 进入在 NetBox-II 上的<DIRECTORY>目录。

### $\bullet$  TDRF RD <DIRECTORY>

通过 COM1 删除 NetBox-II 上的<DIRECTORY>空目录。

细心的用户可能会注意到,TDRF 命令的使用是有规律的,它往往是:

TDRF + 选项: -RP1 或-RP2 + DOS 的部分内部命令 (包括参数)

注意到这个规律后,使用 TDRF 命令将会更得心应手,而在进行 COPY 或 COPYFROM 等复制操作时,参数主要是指文件名,\*.\* 等 DOS 常用通配符也是同样适用的。

为了进一步简化 TDRF 的使用,TDRF 还支持使用单字母的缩写命令如下表所示:

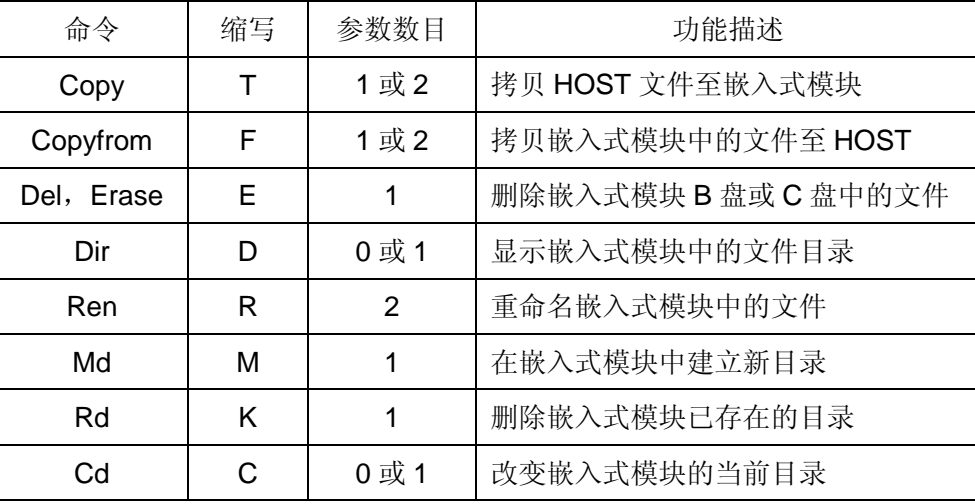

下表以文件 user.bat 为例, 列出几个常用的命令。

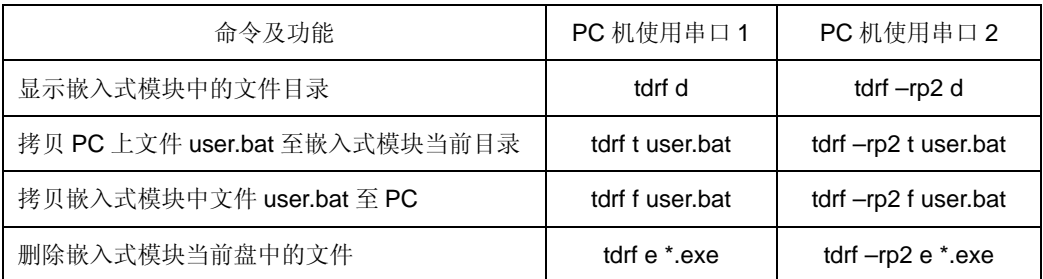

# <span id="page-18-0"></span>**4**、嵌入式网络模块基本功能测试

英创提供的嵌入式网络模块开发光盘提供了三个基本功能测试软件,这三个测试软件均 放置在光盘根目录下的Begin子目录中,我们把这三个测试软件取名为step1、step2和step3 (均提供了相关的代码和可执行文件)。我们建议客户在起步的时候运行这三个测试软件, 以测试英创嵌入式网络模块的基本功能,并以此进一步熟悉英创嵌入式网络模块的使用。下 面我们将对这三个基本功能测试软件的运行步骤作一个简单的介绍。

### **4.1 STEP1**

Step1 的功能是从嵌入式网络模块的系统时钟中取得当前时间并且把时间显示在 LCD 液晶模块上,因此,要运行这个测试程序,一个和嵌入式网络模块配套的 LCD 液晶模块是 必要的。

首先,通过连接线将 LCD 连接到嵌入式网络模块开发底板的 LCD 接口上,并用英创提 供的串口调试线将开发调试计算机的串口 1 和嵌入式网络模块开发底板的调试串口连接起 来,将开发评估底板上的 JP1 跳线短接,然后给嵌入式网络模块开发套件通电,LCD 液晶 将显示 **Waiting for handshake…**的字样,这表示模块已处于调试状态,等待调试主机发来 的命令。

假设客户开发主机的光盘驱动器为 E 盘, 将英创提供的开发光盘插入该光盘驱动器。 我们这里再假设客户的工作目录取名为 netbox2, 进入该工作目录,并在该工作目录下建立 一个名为 step1 的子目录,再进入这个子目录。用 **COPY** 命令将光盘 begin\step1 目录下的 所有文件复制过来如图 4-1 所示。

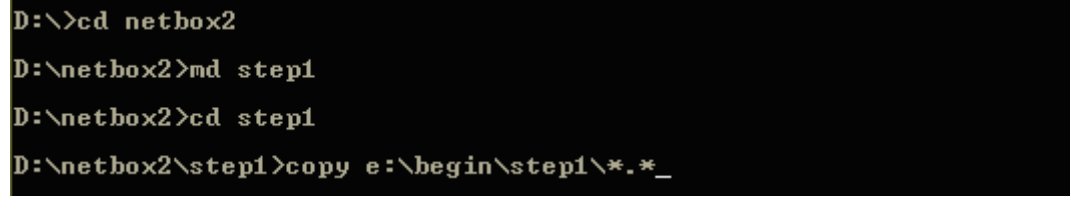

图 4-1

复制完毕后,用 DIR 命令可看到复制过来三个文件(见图 4-2),其中, hello.exe 为该 测试程序的可执行文件,user.bat 是嵌入式网络模块运行状态时要调用的用户批处理文件, hello.cpp 是该测试软件的 C 语言源程序。

<span id="page-19-0"></span>由于从光盘复制过来的文件都是"只读"属性的,在使用时会带来不便,我们这里使用 attrib 命令将文件的"只读"属性去掉(见图 4-3)。

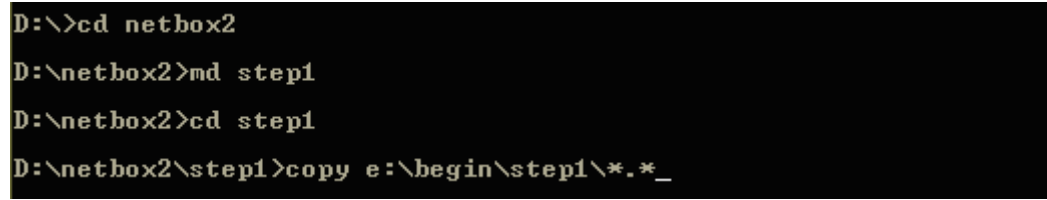

图 4-2

D:\netbox2\STEP1>attrib -r \*.\*

图 4-3

我们可以使用远程文件管理工具 **tdrf t** 命令将 hello.exe 和 user.bat 这两个文件直接通 过串口复制到嵌入式网络模块的 FLASH 电子盘中, 如图 4-4 所示。

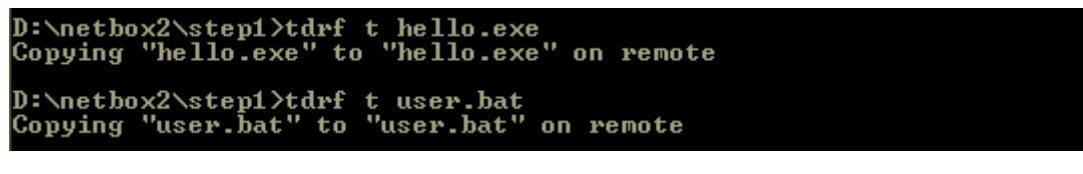

图 4-4

然后可以使用 **tdrf d** 命令看到这两个文件已经存放在嵌入式网络模块(见图 4-5)。

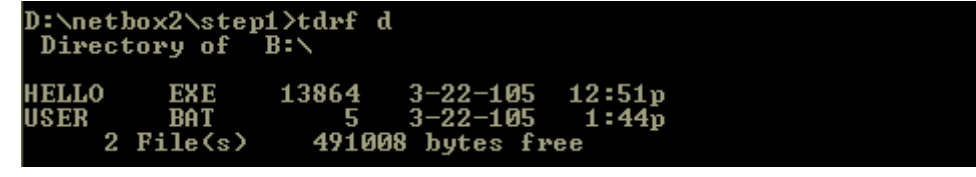

图 4-5

接下来的工作就是让程序在嵌入式网络模块上运行起来了。将开发底板的 JP1 跳线断 开, 按 RESET 键复位嵌入式网络模块,系统将重新启动,系统将直接调用 user.bat 批处理 文件, 然后 user.bat 将调用并运行 hello.exe, hello.exe 的运行结果是在 LCD 上第一行将 显示"hello!"字符,第二行将以电子时钟的形式显示系统时间,格式为 HH:MM:SS。至此 step1 测试完毕。

### **4.2 STEP2**

Step2 是测试嵌入式网络模块通过其串口(COM3)与其它计算机进行数据通讯的功能。 因此需要准备一台拥有完好 RS232C 并运行 Windows 操作系统的 PC 计算机作为测试的另 一端。在英创提供的开发光盘<测试工具>目录下可以发现一个名为"串口调试器"的软件,

这个软件是需要在装有 Windows 操作系统的 PC 上运行的, 所以事先要将该软件复制到这 台 PC 上。

与 Step1 类似, 首先还是将英创开发光盘 begin\step2 下的文件复制到开发主机中(见 图 4-6)。

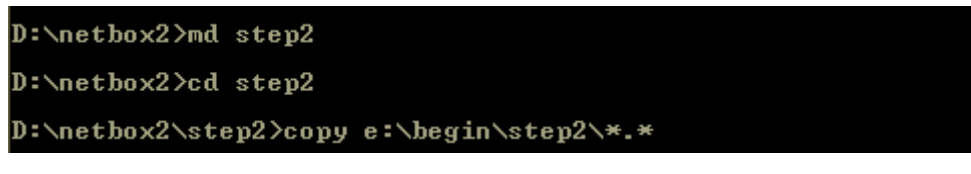

图 4-6

用 **DIR** 命令可看到共有 6 个文件,其中 232demo.exe 是在嵌入式模块上运行的可执行 文件, user.bat 是系统启动要调用的批处理文件(见图 4-7)。

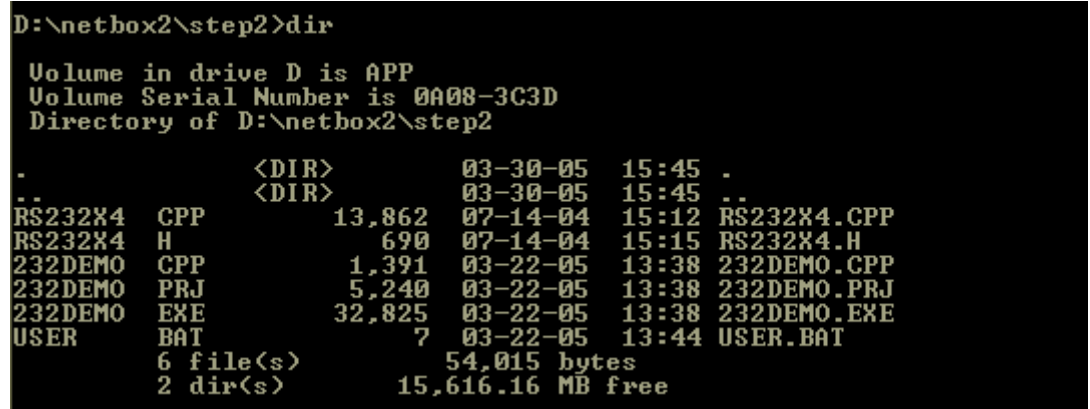

图 4-7

去掉文件的"只读"属性(见图 4-8)。

D:\netbox2\STEP2>attrib -r \*.\*

图 4-8

在 DOS 操作系统,可通过命令行带字符串的方式来输入简单的参数。232demo.exe 被设计成通过命令行参数来确定具体的通讯串口(英创公司的嵌入式模块通常都有多个异步 串口)。在实际操作中我们可以通过修改 user.bat 这个批处理文件的内容来改变调用的对象 和方式,这里,我们使用 **edit** 命令编辑一下这个批处理文件(见图 4-9)。

### D:\netbox2\step2>edit user.bat\_

图 4-9

可以看到, user.bat 调用的是 232demo.exe 这个可执行文件, 但是, 232demo 后面还 要跟一个 COM3 (注意大小写) 的参数, 表明 232demo 这个程序选用的是嵌入式模块的串 口 3 与其它系统进行通信(见图 4-10)。对 user.bat 的内容进行修改后,即可存盘退出。

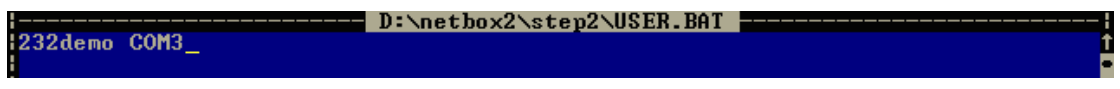

图 4-10

使用 **tdrf t** 命令将 232demo.exe 和 user.bat 这两个文件直接通过串口复制到嵌入式网 络模块中(见图 4-11)。

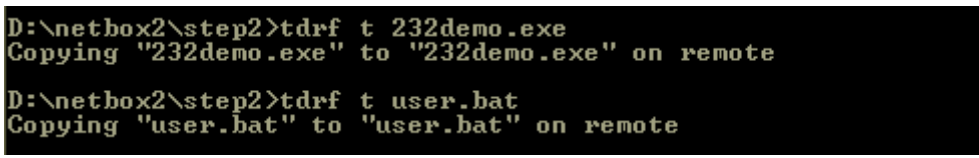

图 4-11

复制完毕后,先关电,将原插在开发评估底板调试串口上的串口线插头拔出并插在底板 的 COM3 口上, 注意这时调试主机暂时作为测试主机, 与嵌入式模块的 COM3 相连。然后 将开发底板的 JP1 跳线断开, 按 RESET 键复位嵌入式网络模块, 系统将重新启动, 并运 行 232demo 程序。这时候,232demo 程序正在等待嵌入式模块的 COM3 收到的数据,LCD 上显示"RS232Demo Test v1.0"。

<span id="page-22-0"></span>而连接在测试串口线另一端的 PC 机则应该运行刚刚复制过来的"串口调试器"这个程 序。"串口调试器"运行后,确认 PC 端的 COM1 口的波特率为 9600, 数据帧格式为 8-N-1 (见图 4-12 左上部串口设置)。在"串口调试器"的下方空白区是发送数据区,在这里可以 填写一些您想发送的字符,如 12345,然后选择"手工发送",嵌入式模块的 COM3 将接收 到这些字符,并将这些字符发送回来,测试 PC 接收到后,将会将字符显示在"串口调试器" 上方的数据接收区中。至此, step2 的测试也大功告成。

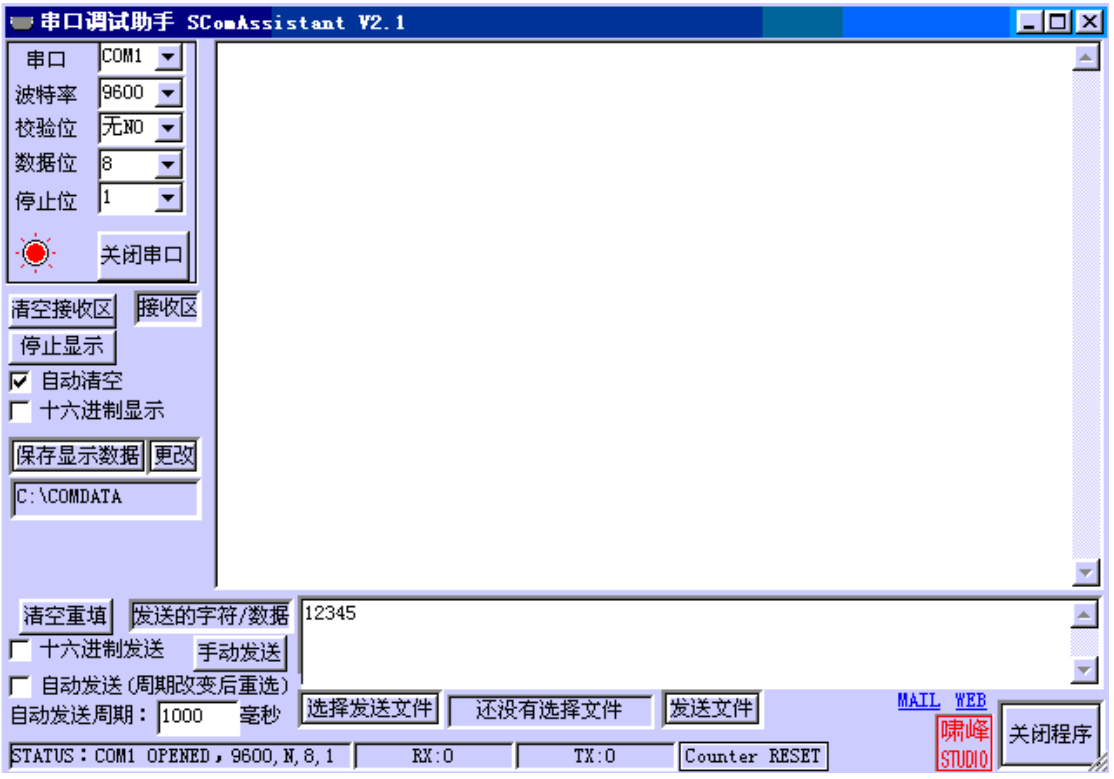

图 4-12

# **4.3 STEP3**

Step3 是测试嵌入式网络模块通过其以太网络接口与其它计算机进行 TCP/IP 数据通讯 的功能。如果客户购买的英创嵌入式网络模块是没有以太网络接口的,请跳过 STEP3。

通常的做法是通过开发评估底板的 RJ45 接口把嵌入式网络模块接入到客户所在局域 网中。作为测试的另一端,需要一台也拥有以太网络接口并运行 Windows 操作系统的 PC 计算机,也接入到这个局域网中。在英创提供的开发光盘<测试工具>目录下有一个名为 "TCPTest.exe"的程序,这个软件需要在装有 Windows 操作系统的 PC 上运行的, 所以 事先要将该软件复制到这台 PC 上。而在嵌入式模块端所需的准备工作与 STEP1、STEP2 类似。

将英创开发光盘 begin\step3 下的文件复制到开发主机中(见图 4-13)。

D:\netbox2>md step3 D:\netbox2>cd step3 D:\netbox2\step3>copy e:\begin\step3\\*.\*

图 4-13

共有 8 个文件, 其中 tcpsvr.exe 是在嵌入式模块上运行的可执行文件, user.bat 是系统 启动要调用的批处理文件(见图 4-14)。

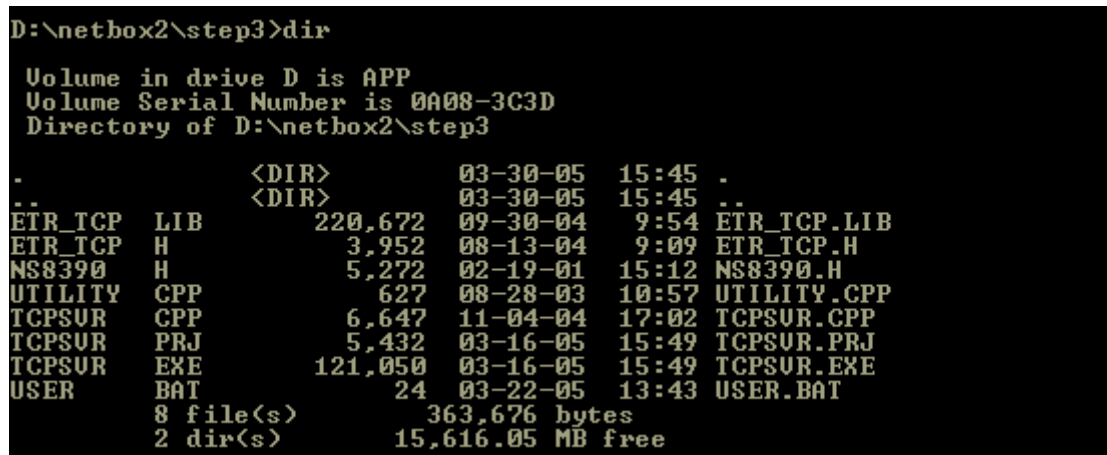

图 4-14

去掉文件的"只读"属性(见图 4-15)。

D:\netbox2\STEP3>attrib -r \*.\*

图 4-15

在 tcpsvr.exe 中利用命令行参数功能来输入 IP 地址, 方法与 STEP2 类似, 既采用 edit 命令来编辑 user.bat 批处理文件(见图 4-16)。

D:\netbox2\step3>edit user.bat\_

图 4-16

在编辑窗口中主程序 tcpsvr 后面跟着数字串 "192.168.201.121"就是设定的 IP 地址。 注意,这里没有设置网络的掩码, tcpsvr.exe 是根据所设的 IP 地址类型(A、B、C类)自 动配置相应掩码的。IP 地址设定完毕后应该存盘退出。

**D:\NETBOX2\STEP3\USER.BAT** FIRE tcpsur 192.168.201.121

图 4-17

在本例中需确保通讯的两端应处于同一网段中,此时,我们假设嵌入式模块这边的 IP 地址设定为 192.168.201.121 (假设为 C 类网), 那么, 与之通信的另一端 PC 机的 IP 地址 设定, 也应该是 192.168.201.xxx 的格式。

使用 tdrf t 命令将 tcpsvr.exe 和 user.bat 这两个文件直接通过串口复制到嵌入式网络模 块的存储器中(见图 4-18)。

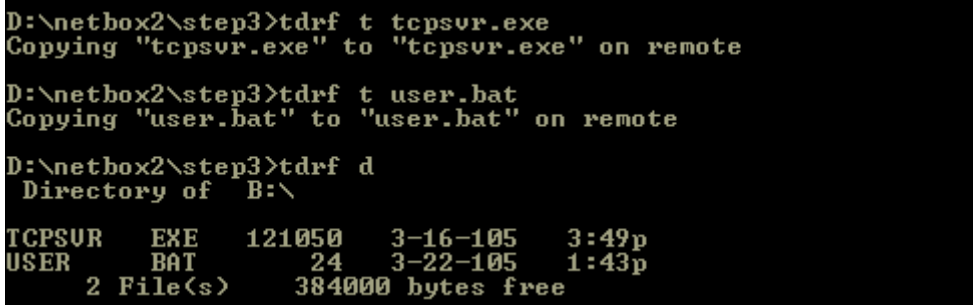

图 4-18

复制完毕后,将开发底板的 JP1 跳线断开, 按 RESET 键复位嵌入式网络模块, 系统 将重新启动, 并运行 tcpsvr 程序。这时候, tcpsvr 程序正在等待网络连接, LCD 上显示"Wait Connection…"。在另一端的 PC 机上运行 tcptest.exe, 将出现对话框, 选择"客户机", 在 "服务器名称"栏目中填入为嵌入式模块分配的 IP 地址(在本例是 192.168.201.121), 然 后点击"连接"。TCP 连接一旦建立,原灰化的消息框将被激活,填入字符串点击发送后, 数据将发送到嵌入式模块,嵌入式模块收到数据后,会将数据顺序颠倒后通过局域网返回到 测试 PC,并在接收数据区中显示出来。

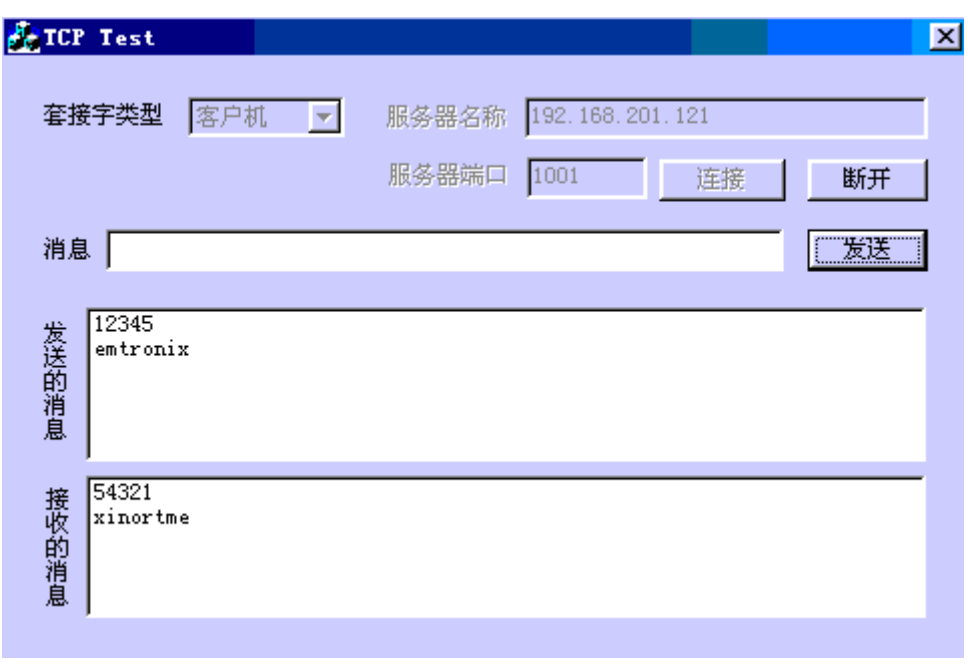

图 4-18

至此, STEP3 测试完毕。

# <span id="page-26-0"></span>**5**、其他相关文档介绍

在资料光盘的"使用手册"目录中的 6 个文件是用户在产品开发过程中的常用的参考 资料。以 NetBox-II 为例, 这些文件是:

- z 《使用必读》:即本手册
- 《NetBox-II 嵌入式网络模块数据手册》:主要介绍嵌入式模块的技术指标、管脚排 布、各模块管脚的信号定义、扩展总线时序等等。
- 《NetBox-II 嵌入式网络模块编程手册》:主要介绍随嵌入式模块提供的各驱动程、 TCP/IP 协议库 API 的使用方法,以及对相关演示范例程序的说明。
- 《NetBox-II 嵌入式网络模块开发评估底板手册》:主要介绍配套评估底板的技术指 标、接插件排布、各管脚的信号定义等等。
- 《BC31 集成开发环境使用简介》:主要是介绍 BC31 作为 C/C++编译链接工具的 使用方法,包括编译选项的设置、工程文件(PRJ)、在线帮助等等,而工程文件 (PRJ)的使用是本文的重点。有关 C/C++程序设计方面的问题,用户需要参考其 他的资料。
- 《Turbo Debugger 调试工具使用简介》:主要是介绍使用 BC31 中的调试软件工具 Turbo Debugger(简称 TD)进行在线调试的常用方法。

在英创公司的网站**[www.emtronix.com](http://www.emtronix.com/)**上有许多应用开发资料,用户可根据需要下载 相关文档。

# <span id="page-27-0"></span>**6**、**ETR232i** 开发评估底板接口说明

ETR232i 与开发评估底板之间是靠 ETR232i 的两个双排插针来进行板间连接的,如图 6-1 所示。关于这两排插针的信号定义及说明见《ETR232i 嵌入式网络模块开发评估底板手 册》,本手册详细讲解开发评估底板的各硬件接口和使用方法。

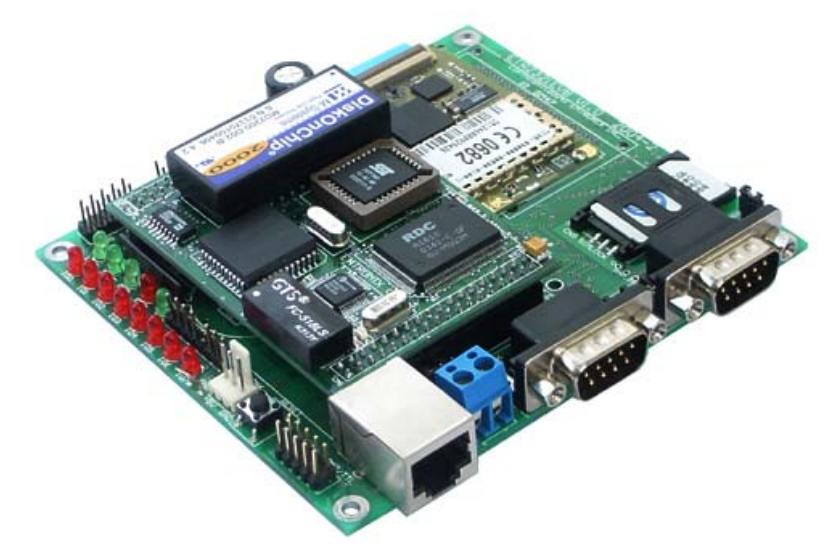

图 6-1 ETR232i 与开发评估底板关系示意图

ETR232i 开发评估底板作为 ETR232i 的工作板,除了给 ETR232i 供电,并将其提供 的硬件接口引出做成标准接口提供给用户以外,还做了 RS485 扩展、实时时钟扩展,GPRS 无线通讯接口单元,用户若有特殊的扩展应用,可以以开发评估底板为样本,根据英创公司 提供的电路原理图和 PCB 图进行增加或者删减,设计出适合用户应用所需的底板。

# **6.1** 接口说明

开发评估底板上共有 14 个硬件接插座和 2 个跳线器,以下是底板示意图、各硬件接 口在底板上的位置以及详细的使用说明,

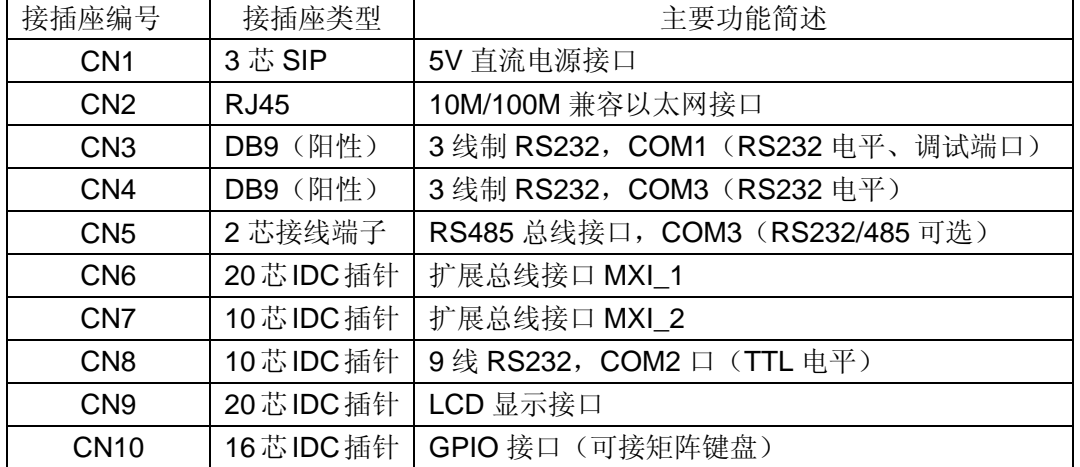

<span id="page-28-0"></span>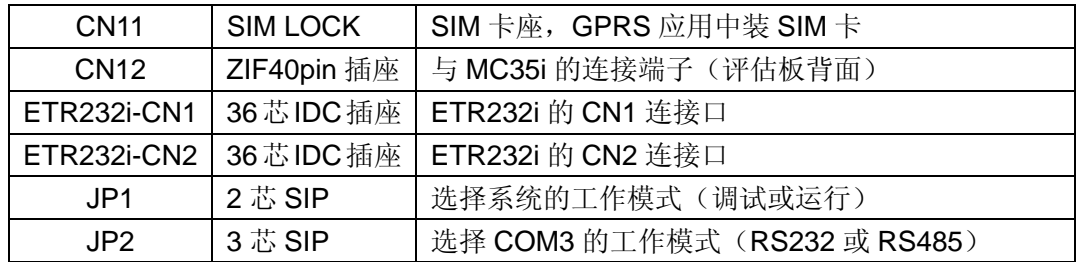

注意:所有的接插座,方形焊盘均为 1 脚

这些接插座所在位置如图 6-2 所示(开发评估底板机械尺寸图见图 6-3):

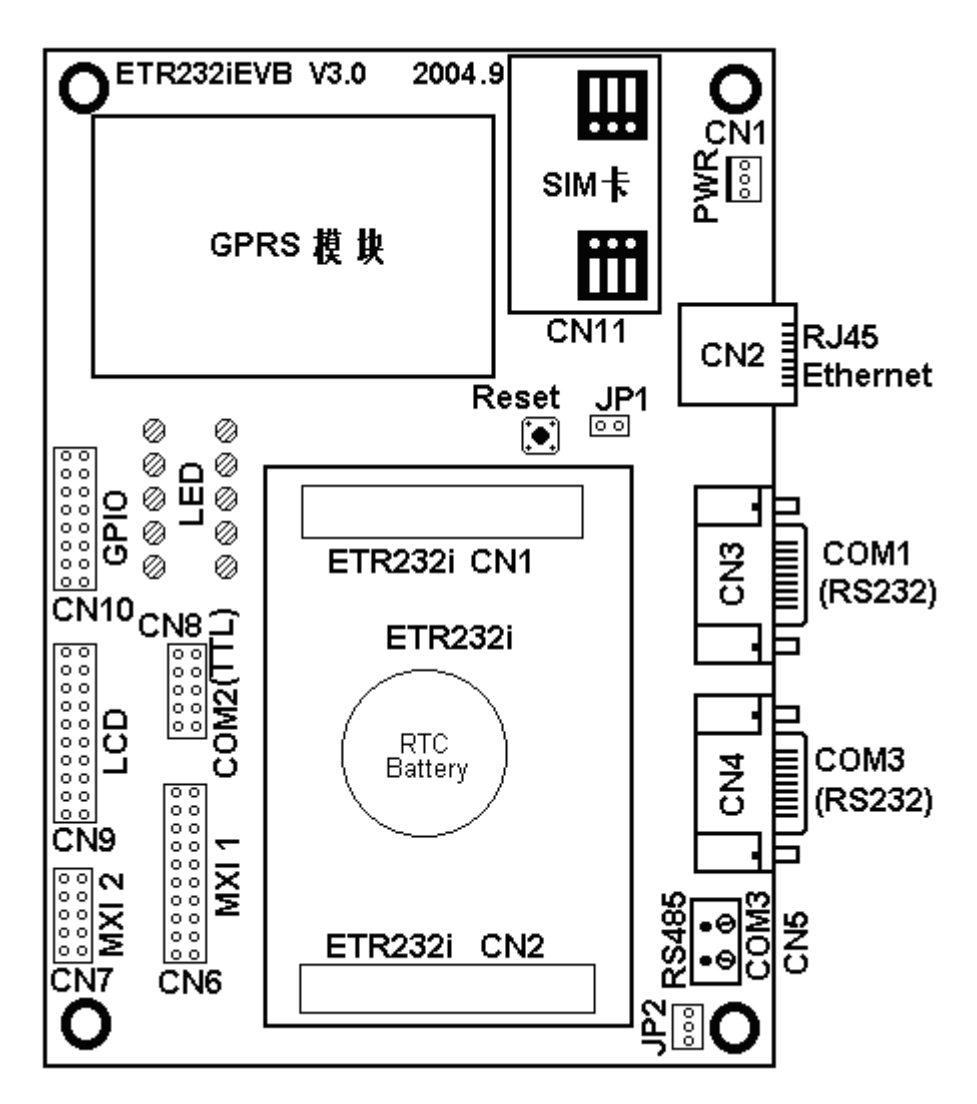

图 6-2 ETR232i 开发评估底板接口位置示意图

# **6.2** 开发评估底板接口插座的信号定义

CN1:+5V 电源输入插座

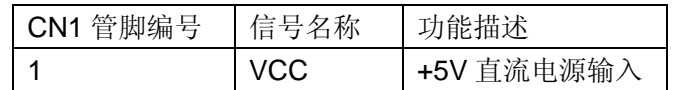

www.emtronix.com 29 29 028-86180660

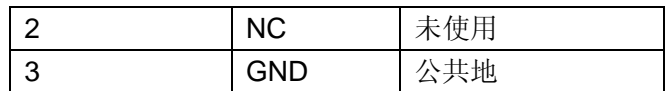

用英创提供的电源线,接到 5V 直流开关电源输出,即可通过 CN1 给系统供电

CN2:以太网接口,标准 RJ45 插座

| 信号名称及简要描述 | CN <sub>2</sub> |      | 信号名称及简要描述 |
|-----------|-----------------|------|-----------|
|           | PIN#            | PIN# |           |
| TPTX+     |                 | 2    | TPTX-     |
| TPRX+     | 3               |      |           |
|           | 5               | 6    | TPRX-     |
|           |                 |      |           |

CN3: COM1 的 RS232 接口 (调试端口), RS232 电平, DB9 接口

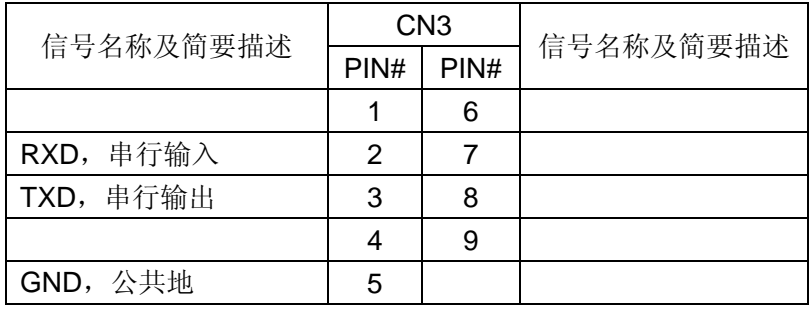

跳线器 JP1 用于选择 ETR232i 的启动运行模式:

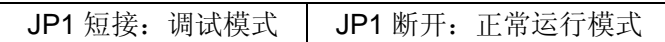

在开发期间,ETR232i 一般处于调试模式工作,用英创公司提供的串口调试线将 COM1 和 PC 机的串口连接起来,并将 JP1 的跳线器短接,上电后 LCD 即显示 **waiting for handshake (press Ctrl-Break to quit)** 的提示命令, 在 DOS 命令行下键入 TDRF D 后 回车即可在 PC 机的屏幕上看见存在 FLASH 中的文件及文件夹。

当用户的应用程序开发完毕后,就可把 JP1 断开让系统进入自动运行模式。注意:之 前需要编写并下载文件 user.bat。有关内容在本文前面章节中有详细的介绍,这里不再赘述。

CN4:COM3,标准的三线 RS232,RS232 电平,DB9 接口,可与计算机超级终端连

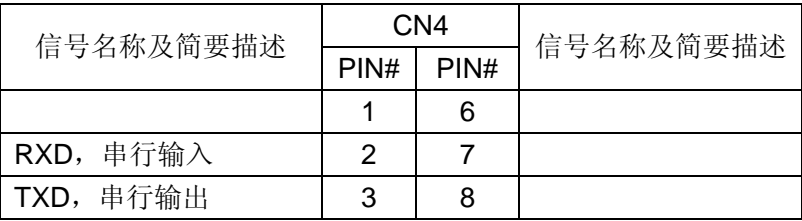

接进行测试,英创公司提供有测试程序

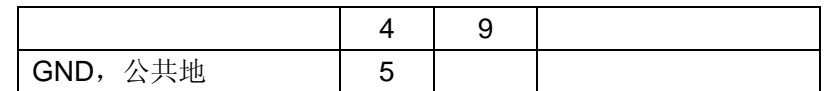

CN5:COM3 的 RS485 插座,从板子背面看,方形焊盘为 **1** 脚

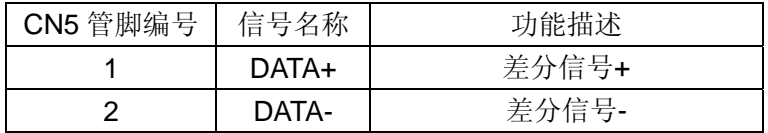

跳线器 JP2 用于选择 COM3 的工作模式:

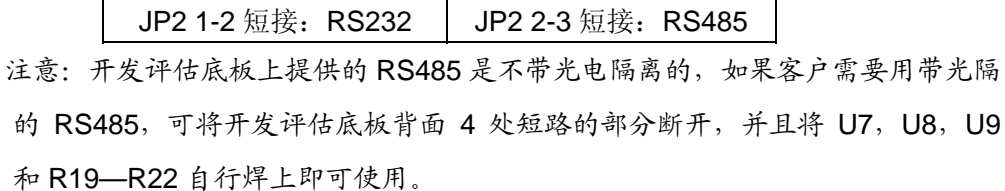

CN6:精简 ISA 总线扩展接口,可方便地与英创公司提供的 CF 卡适配座、串口扩展模 块等系列扩展模块相接,用软带线一对一连接即可,方便地实现大容量、易携带 的存储方案及其他扩展方案等。用户还可以自己设计扩展模块,与扩展总线连接, 可以以较低的成本实现整套系统的评估和开发工作。该接口采用 20 芯 IDC 插针, 交错排列,#表示低有效,下同

| 信号名称及简要描述         |                | CN <sub>6</sub> | 信号名称及简要描述     |
|-------------------|----------------|-----------------|---------------|
|                   | PIN#           | PIN#            |               |
| RESET#, 复位输出, 低有效 | 1              | 2               | A0, 地址总线      |
| SD0, 数据总线, LSB    | 3              | 4               | A1, 地址总线      |
| SD1, 数据总线         | 5              | 6               | A2, 地址总线      |
| SD2, 数据总线         | 9              | 10              | A3, 地址总线      |
| 数据总线<br>SD3,      | $\overline{7}$ | 8               | A4, 地址总线      |
| SD4, 数据总线         | 11             | 12              | WE#, 写信号控制线   |
| SD5, 数据总线         | 13             | 14              | RD#, 读信号控制线   |
| 数据总线<br>SD6,      | 15             | 16              | CS1#, I/O 片选线 |
| SD7, 数据总线, MSB    | 17             | 18              | VCC,电源输出      |
| IRQ5, 中断请求        | 19             | 20              | GND,公共地       |

关于 CS1 及下文中 CS0 的使用,详见《ETR232i 网络模块数据手册》

CN7:扩展总线接口 2,高位地址线,与 CN6 配合使用,实现存储器方式扩展。采用 10 芯 IDC 插针,交错排列

| 信号名称及简要描述   | CN <sub>7</sub> |      | 信号名称及简要描述 |  |
|-------------|-----------------|------|-----------|--|
|             | PIN#            | PIN# |           |  |
| 地址总线<br>A5, |                 |      | A6, 地址总线  |  |

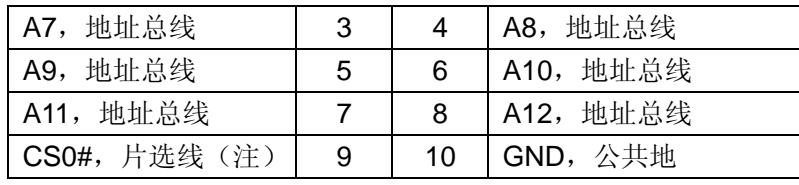

注意:CS0#的标准配置为 IO 片选:0x200-0x21F,也可配置为存储器片选:

0xC000:0000-0xC000:0x1FFF。用户可在购买时确认具体配置。

CN8:COM2 的 RS232 接口,TTL/CMOS 电平,采用 10 芯 IDC 插针,交错排列

| 信号名称及简要描述         | CN <sub>8</sub> |      | 信号名称及简要描述          |
|-------------------|-----------------|------|--------------------|
|                   | PIN#            | PIN# |                    |
| DCD2#             |                 | 2    | DSR <sub>2</sub> # |
| RXD2, 串行输入        | 3               | 4    | RTS <sub>2#</sub>  |
| TXD2, 串行输出        | 5               | 6    | CTS2#              |
| DTR <sub>2#</sub> |                 | 8    | R12#               |
| GND, 公共地          | 9               | 10   | VCC, 电源输出          |

CN9:LCD 接口,采用 20 芯 IDC 插针,交错排列

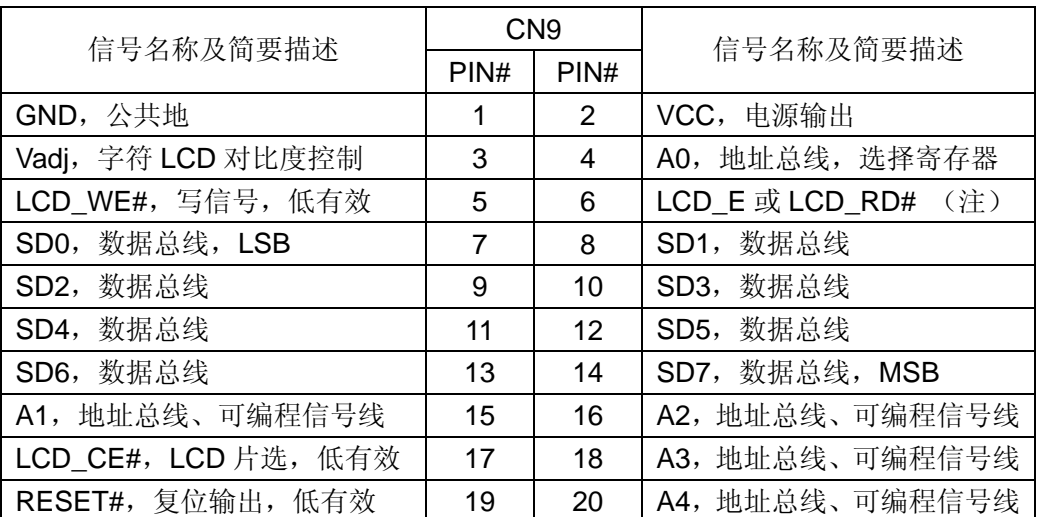

注意: 对字符 LCD、基于 KS0108(或 HD61202)控制器的点阵 LCD, 6 脚为 LCD E 总线使能信号,高电平有效;对基于 T6963 和 SED1335 控制器的点阵 LCD, 6 脚 为 LCD\_RD#读信号,低电平有效。

CN10:矩阵键盘及 GPIO 接口。用 16 芯 IDC 插针,交错排列。关于 GPIO 的使用,

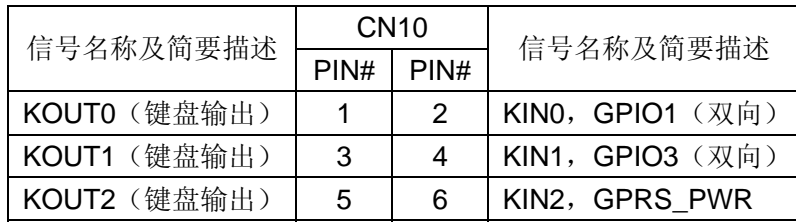

详见《ETR232i 嵌入式网络模块编程手册》

<span id="page-32-0"></span>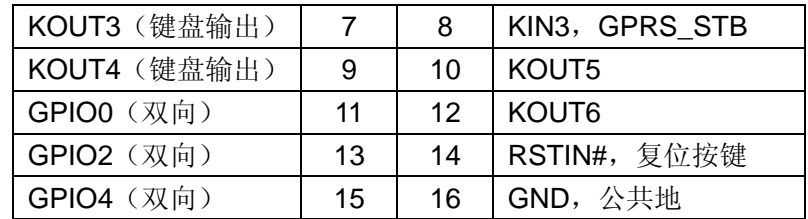

注意:

- 1、本接口可接标准 4x5 矩阵键盘, 使用 1-9 脚; 如果用户要使用更多的键, 可以增加到 4x7 共 28 个键,若用户同时要使用 GPRS 方案, 则键盘最多可 以使用 2×7 共 14 个键。若用户不使用矩阵键盘,还可以使用五位 GPIO, 即 PIN2, PIN4, PIN11, PIN13, PIN15。
- 2、 ETR232i 本身提供的 GPIO 为 8 位, 由于开发评估底板上用 GPIO5-GPIO7 作了实时时钟的扩展电路,若用户实际应用中不需要时钟,可以将 GPIO5-GPIO7 作通用 IO 使用。
- CN11: SIM 卡座, 在 GPRS 应用时, 如果采用 SIEMENS 的 MC35i 模块时使用 SIM 卡座, 同时使用板子背面的 ZIF40 插座与 MC35i 模块连接。
- CN12:ZIF40 插座,位于评估板的背面,用于与 GPRS 模块 MC35i 连接,采用 40PIN 间距为 0.5mm 扁平电缆连接(MC35i 是本开发评估底板的可选配件)。

### **6.3 LED** 指示灯说明

- 100M: 100M 以太网指示灯, 若用户连接的以太网为 100M, 则该灯亮
- LINK: 以太网连接指示灯,若 ETR232i 通过 CN2 连接上以太网则该灯亮
- SYNC: GPRS 连接及数据传输指示灯, 其闪烁及发光状况根据模块有不同
- PWR: GPRS 模块上电指示灯,灯亮则表明 GPRS 模块已经上电并正常工作
- TXD3: COM3 用做 RS485 时, 发送数据则该指示灯亮
- RXD3: COM3 用做 RS485 时, 接收数据则该指示灯亮
- IO0-IO4: GPIO0-GPIO4 指示灯, 做输出时, 输出 0 则灯亮, 输出 1 则灯灭; 做 输入时, 外部输入 0 则灯亮, 输入 1 则灯灭, 所以灯亮与否取决于该位 GPIO 引 脚上的物理电平,为 0 则亮,为 1 则灭。

开发光盘中提供有 ETR232i 开发评估底板的电路原理图(PDF 文件)和 PCB 图(Protel 文件),客户可作为开发的参考,进行增加或删减以满足自己产品的实际需要。

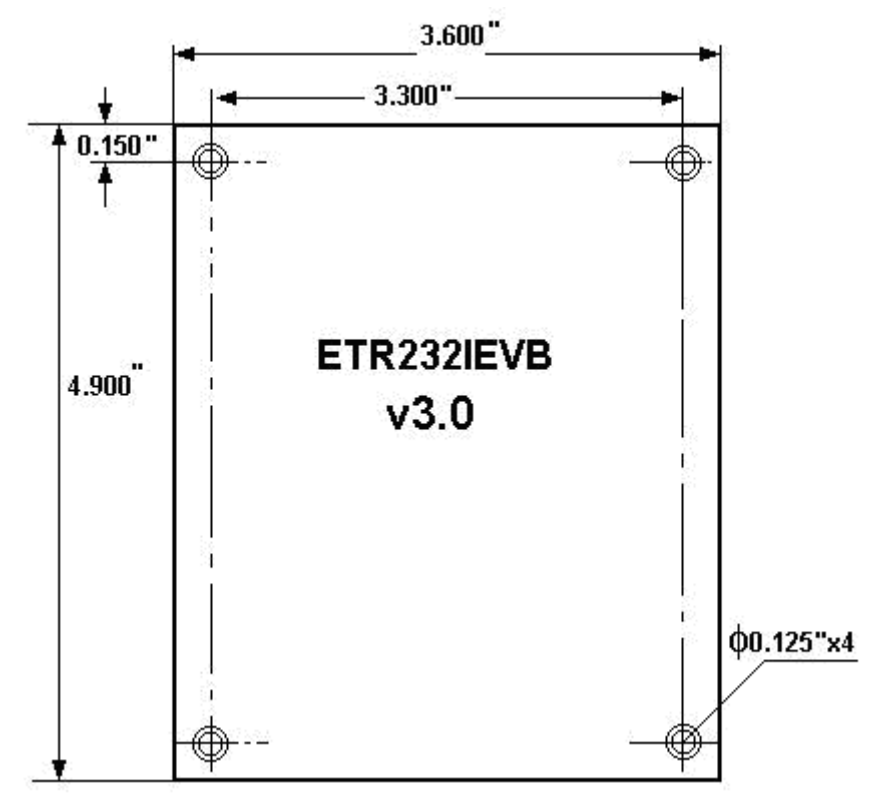

# <span id="page-33-0"></span>**6.4 ETR232i** 开发评估底板(**V3.0**)外形机械尺寸示意图

图 6-3 ETR232i 开发评估底板外形机械尺寸示意图

标注尺寸: inch (1 inch = 2.54cm = 1000mil)

# <span id="page-34-0"></span>**7**、**NetBox-II** 开发评估底板接口说明

NetBox-II 与评估底板之间是靠 NetBox-II 的两个双排插针来进行板间连接的,如图 7-1 所示。关于这两排插针的信号定义及说明见《NetBox-II 嵌入式网络模块开发评估底板手册》, 本手册详细讲解评估底板的各硬件接口和使用方法。

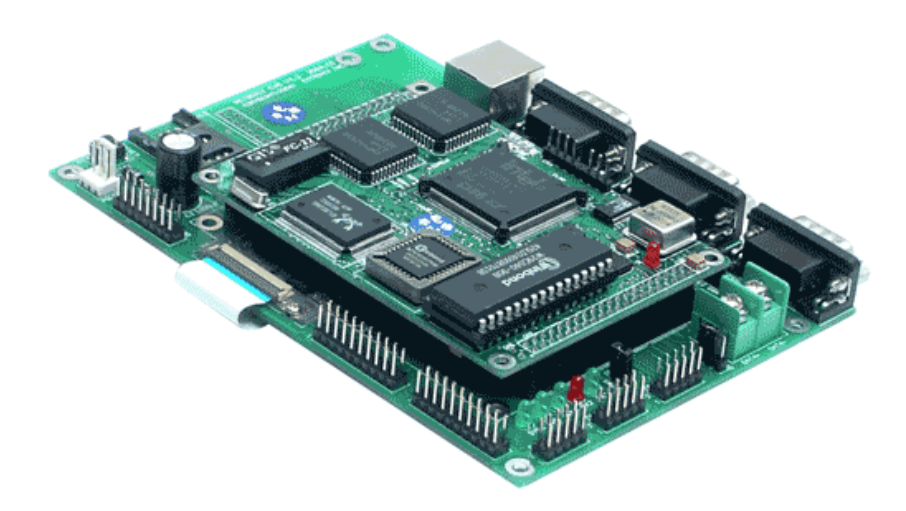

图 7-1 NetBox-II 与开发评估底板关系示意图

NetBox-II 评估底板作为 NetBox-II 的工作板,除了给 NetBox-II 供电,并将其提供的 硬件接口引出做成标准接口提供给用户以外,还做了 RS485 扩展、实时时钟扩展,GPRS 无线通讯接口单元,用户若有特殊的扩展应用,可以以评估底板为样本,根据英创公司提供 的电路原理图和 PCB 图进行增加或者删减,设计出适合用户应用所需的底板。

# **7.1** 接口说明

评估底板上共有 15 个硬件接插座和 4 个跳线器,以下是底板示意图、各硬件接口在 底板上的位置以及详细的使用说明:

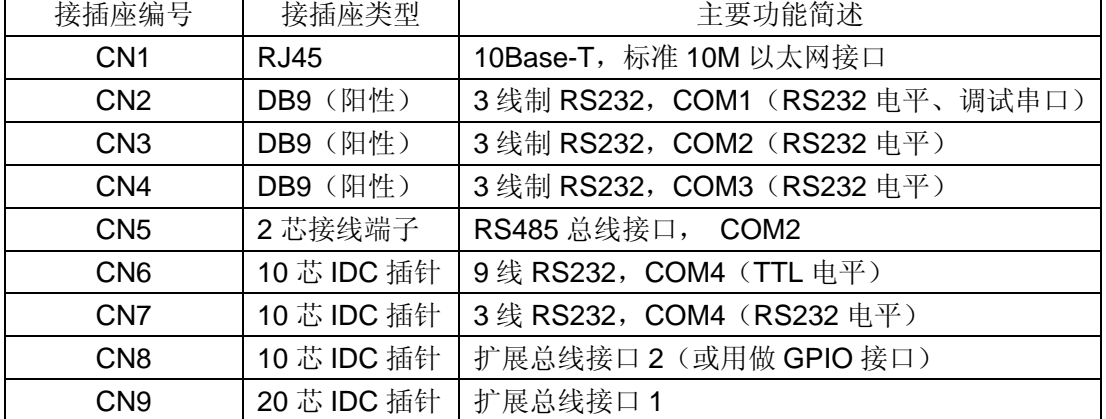

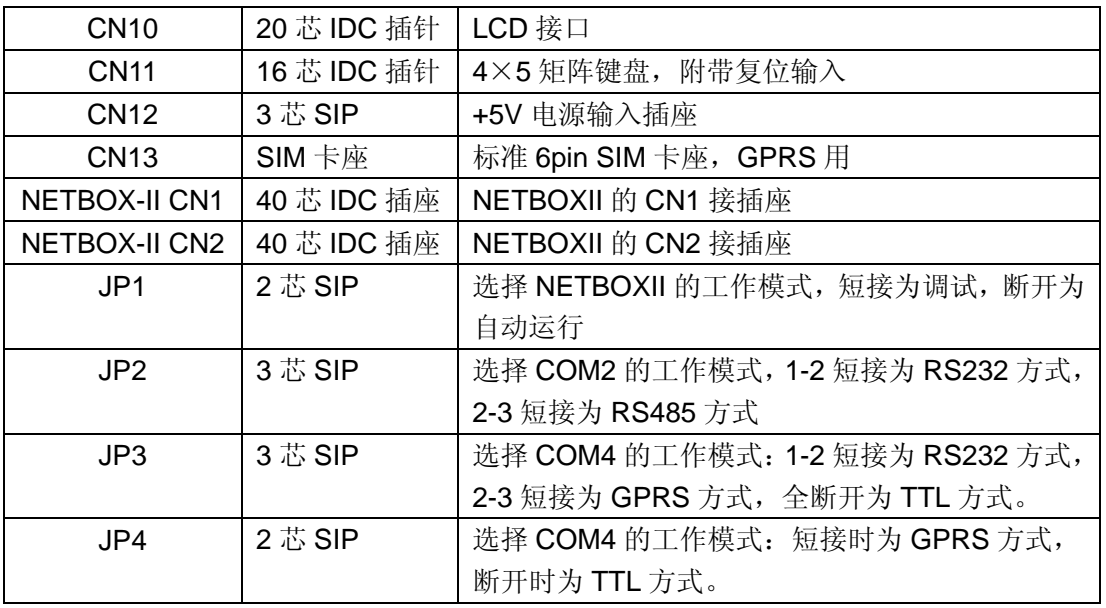

这些接插座所在位置如图 7-2 所示:

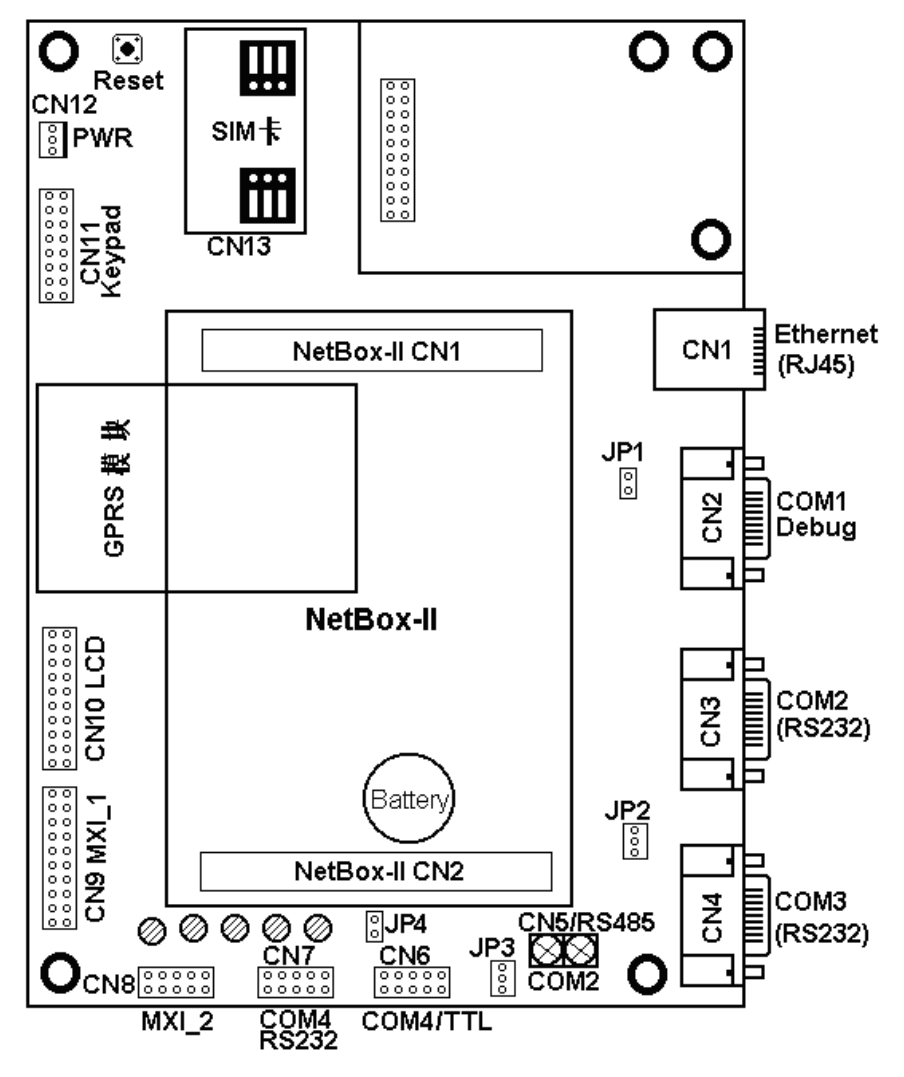

图 7-2 NetBox-II 开发评估底板接口位置示意图

# <span id="page-36-0"></span>**7.2** 开发评估底板接口插座的信号定义

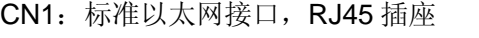

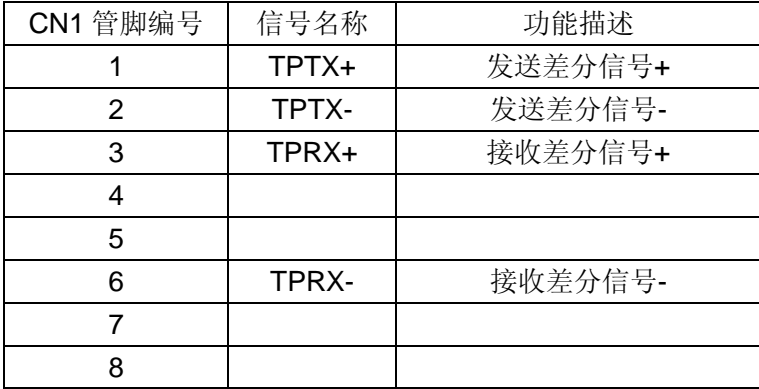

NetBox-II 支持多以太网络方案, 用户若需要此方案, 可电话或者 EMAIL 等咨询

CN2:COM1 的 RS232 接口(调试端口),RS232 电平

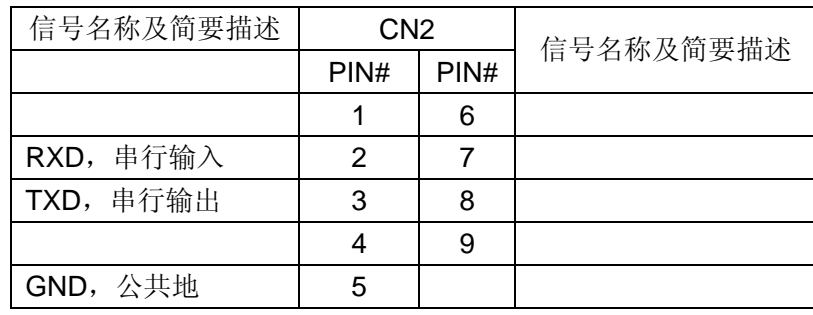

跳线器 JP1 用于选择 NetBox 的启动运行模式:

JP1 短接: 调试模式 | JP1 断开: 正常运行模式

在开发期间,NetBox-II 一般处于调试模式工作,用英创公司提供的串口调试线将 COM1 和 PC 机的串口连接起来,并将 JP1 的跳线器短接,上电后 LCD 即显示 **waiting for handshake (press Ctrl-Break to quit)** 的提示命令, 在 DOS 命令行下键入 TDRF D 后 回车即可在 PC 机的屏幕上看见存在 FLASH 中的文件及文件夹。

当用户的应用程序开发完毕后,就可把 JP1 断开让系统进入自动运行模式。注意:之 前需要编写并下载文件 user.bat。有关内容在本文前面章节中有详细的介绍,这里不再赘述。

#### CN3:COM2 的 RS232 接口,RS232 电平,JP2 跳线选择 COM2 工作模式

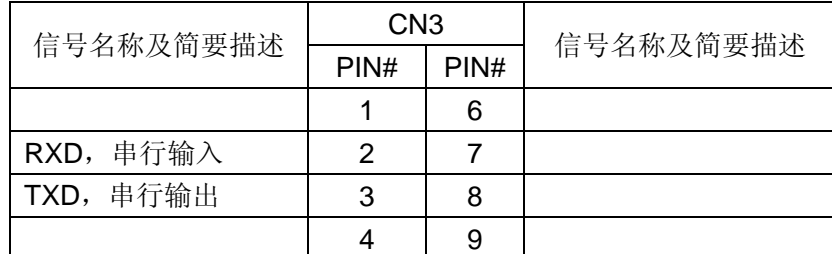

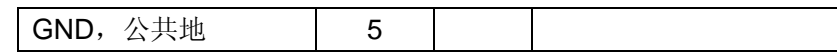

CN4:COM3 的 RS232 接口,RS232 电平

| 信号名称及简要描述 | CN4  |      | 信号名称及简要描述 |
|-----------|------|------|-----------|
|           | PIN# | PIN# |           |
|           |      | 6    |           |
| RXD, 串行输入 | 2    |      |           |
| TXD, 串行输出 | 3    | 8    |           |
|           |      | 9    |           |
| GND, 公共地  | 5    |      |           |

CN5:COM2 的 RS485 接口,从板子背面看,方形焊盘为 **1** 脚

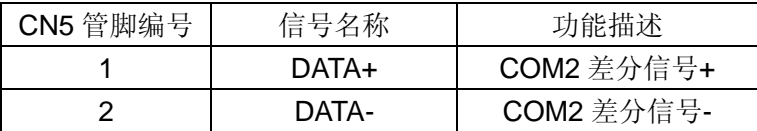

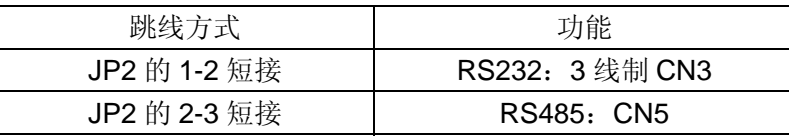

评估底板上提供的 RS485 电路扩展单元是不带光电隔离的,如果用户需要光电隔离, 可自行将 U3, U4, U5 及背面的 R21-R24 焊接上,并将背面四个短接的地方断开即可使用

CN6:COM4 的 RS232 接口,TTL 电平,采用交错排列,#表示低有效,下同

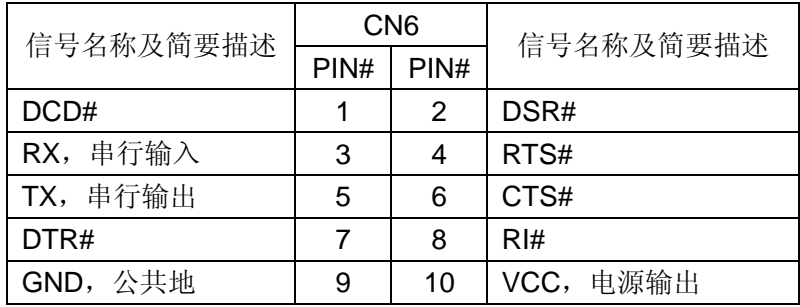

跳线器 JP3 用于选择 COM4 的工作模式,下一段将讲述,用户请注意,如果要使 用 CN6, 则不能同时使用 GPRS 或者 CN7, 必须将 JP3 的 1, 2, 3 全部断开。

CN7: COM4 的 RS232 接口, RS232 电平, 交错排列

| 信号名称及简要描述 | CN7  |      | 信号名称及简要描述 |
|-----------|------|------|-----------|
|           | PIN# | PIN# |           |
|           |      | 2    |           |
| RXD, 串行输入 | 3    |      |           |
| TXD, 串行输出 | 5    | 6    |           |

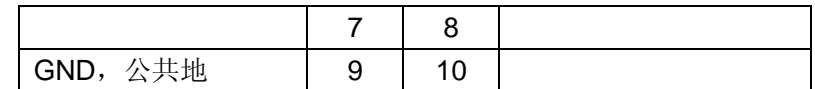

跳线器 JP3 用于选择 COM4 的工作模式:

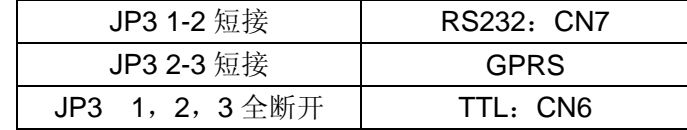

用户在使用 CN7 时, 也需要将 JP4 断开, 把 DSR#引入 CN7 中正常使用

CN8:扩展总线接口 2,同时还可以定义为 GPIO 接口,用软件进行配置。CN8 常和 CN9 (扩展总线接口 1) 配合使用, 进行存储器扩展

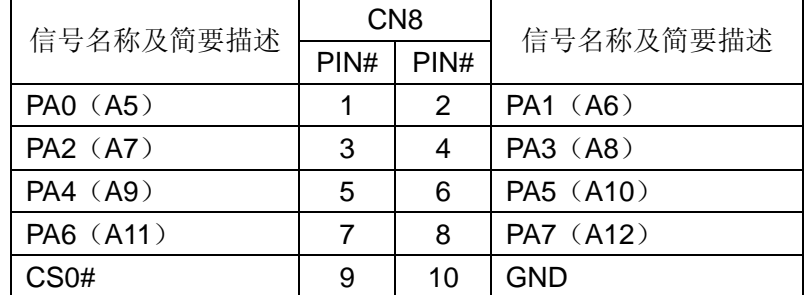

注: CS0#的缺省配置为存储器选择, 地址为 A800: 0000-A800: 1FFF, 共 8KB

CN9:精简 ISA 总线扩展接口,可方便地与英创公司提供的 CF 卡适配座、串口扩展模 块等系列扩展模块相接,用软带线一对一连接即可,方便地实现大容量、易携带 的存储方案及其他扩展方案等。用户还可以自己设计扩展模块,与扩展总线连接, 可以以较低的成本实现整套系统的评估和开发工作。插针采用交错排列

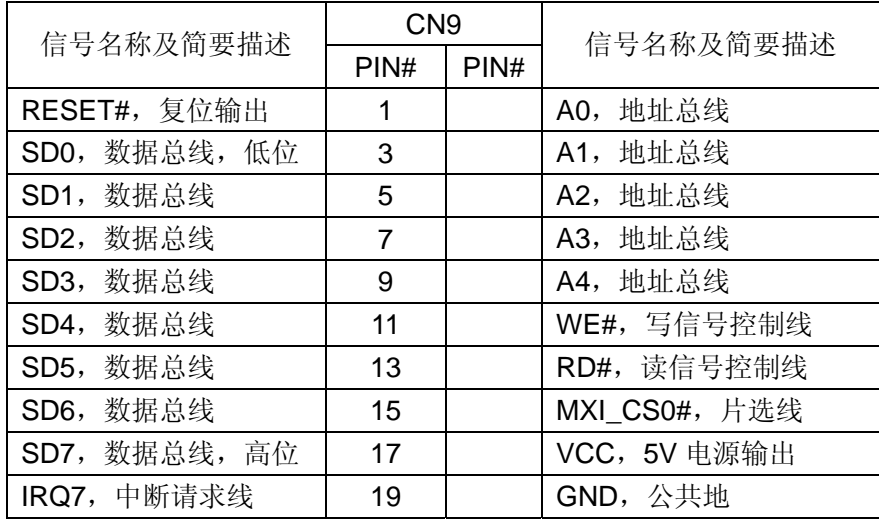

CN10:LCD 接口,采用 20 芯 IDC 插针,交错排列

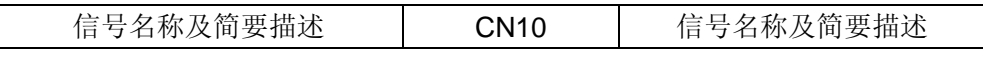

<span id="page-39-0"></span>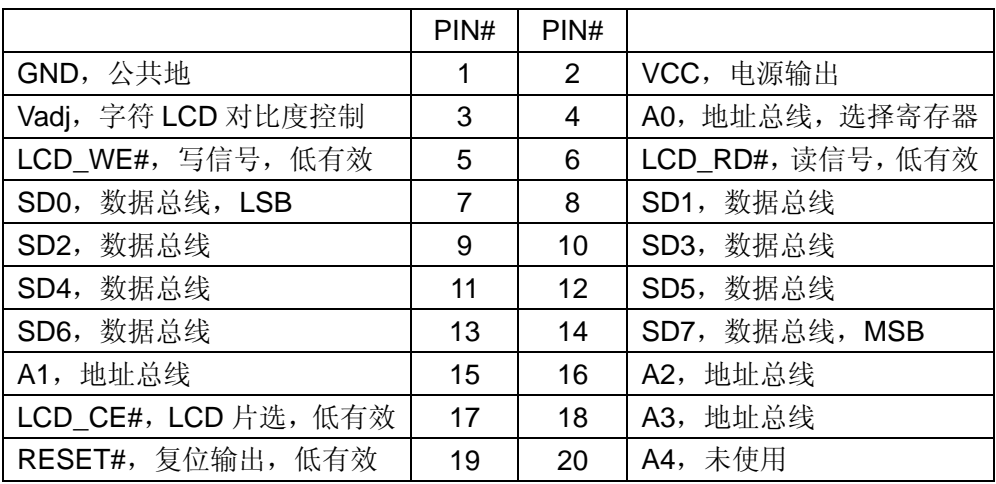

注意: 对字符 LCD、基于 KS0108 控制器的点阵 LCD, 6 脚为 LCD E 总线使能信号, 高电平有效;对基于 T6963 和 SED1335 控制器的点阵 LCD, 6 脚为 LCD\_RD#读信号, 低电平有效。

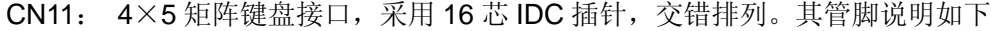

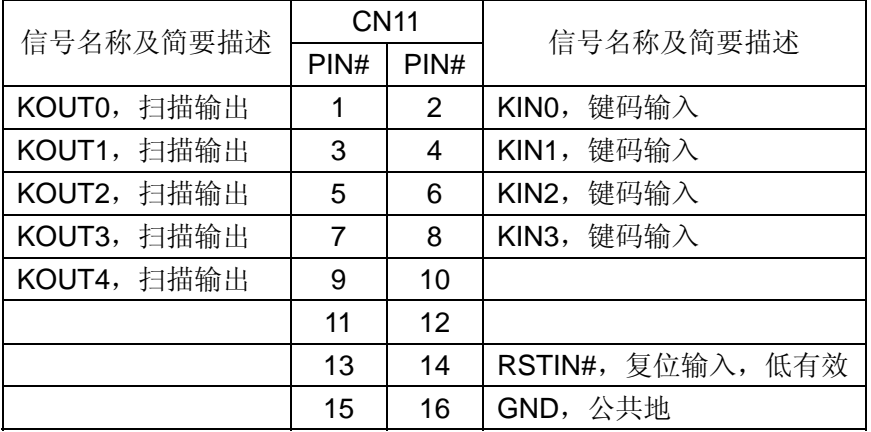

CN12:+5V 电源输入插座

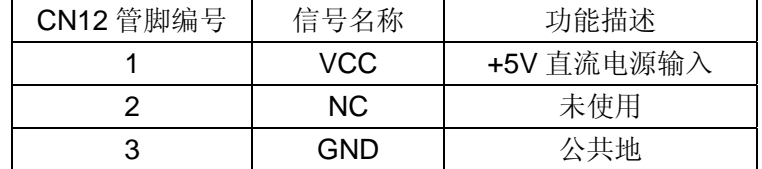

CN13: SIM 卡座, 客户在使用 GPRS 方案时, 用来装 SIM 卡

### **7.3 LED** 指示灯说明

- SYNC: GPRS 连接及数据传输指示灯, 其闪烁及发光状况根据模块有不同
- PWR: GPRS 模块上电指示灯,灯亮则表明 GPRS 模块已经上电并正常工作
- LINK: 10M 以太网连接指示灯
- <span id="page-40-0"></span>● RX2: COM2 用做 RS485 时, 接收数据指示灯
- TX2: COM2 用做 RS485 时, 发送数据指示灯

英创公司向用户提供了 NetBox-II 评估底板 v4.0 的电路原理图 (PDF 文件) 和 PCB 图 (Protel 文件),可供用户作为开发的参考。

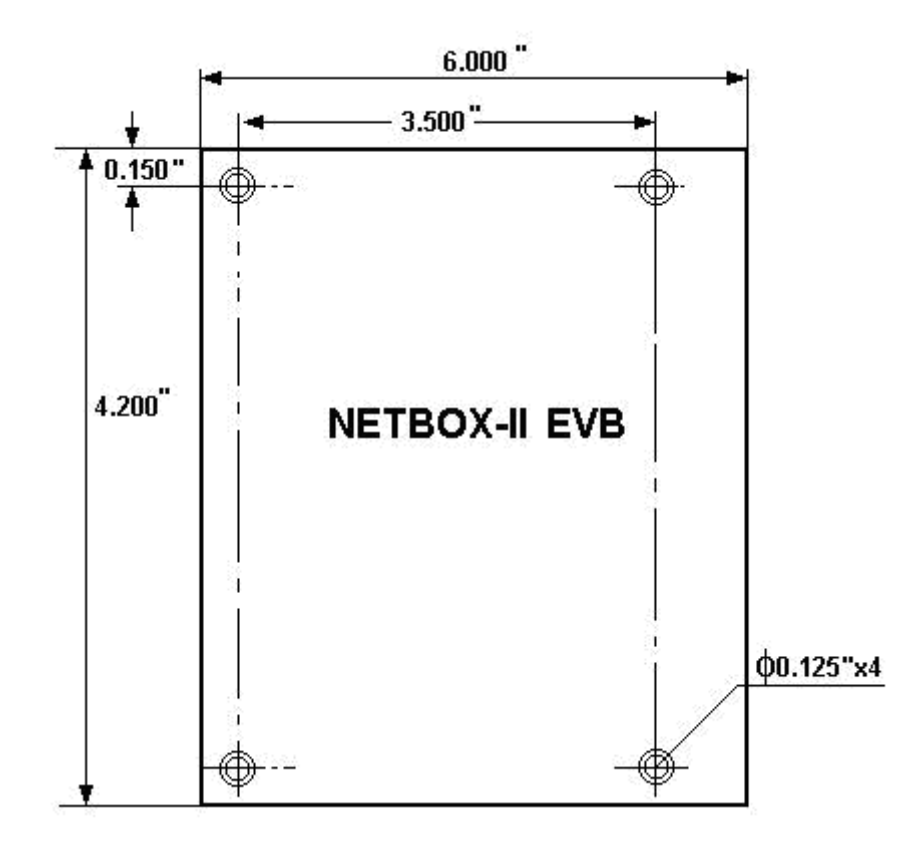

# **7.4 NetBox-II** 开发评估底板(**V4.0**)外形机械尺寸示意图

图 7-3 NetBox-II 开发评估底板外形机械尺寸示意图

标注尺寸: inch  $(1$  inch = 2.54cm = 1000mil)

# <span id="page-41-0"></span>**8**、**ETR100E** 开发评估底板接口说明

ETR100E 评估底板是 ETR100E 和 ETR100 的工作母板,除非特别说明,本手册的 描述适合 ETR100 和 ETR100E,对评估底板的称呼会不加区别。但两者有细微的差别,用 户在阅读本手册时,请注意特别说明的地方。ETR100E 与评估底板之间是靠 ETR100E 的 两个双排插针来进行板间连接的,如图 8-1 所示。关于这两排插针的信号定义及说明见 《ETR100E 嵌入式网络模块开发评估底板手册》,本手册详细讲解评估底板的各硬件接口 和使用方法。

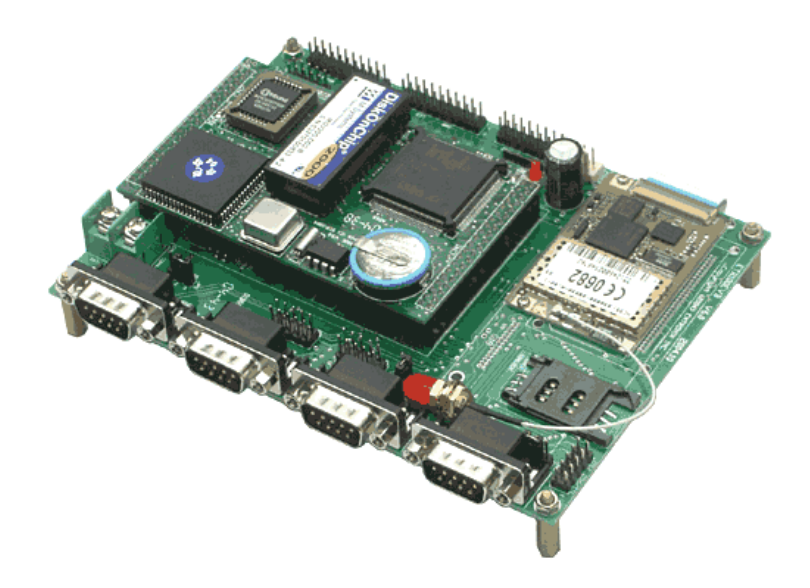

图 8-1 ETR100E 与开发评估底板关系示意图

ETR100E 评估底板作为 ETR100E 的工作板,除了给 ETR100E 供电,并将其提供的 硬件接口引出做成标准接口提供给用户以外,还做了 RS485 扩展、GPRS 无线通讯接口单 元,用户若有特殊的扩展应用,可以以评估底板为样本,根据英创公司提供的电路原理图和 PCB 图进行增加或者删减,设计出适合用户应用所需的底板。

### **8.1** 接口说明

ETR100 评估底板上共有 14 个硬件接插座和 3 个跳线器,以下是底板示意图、各硬 件接口在底板上的位置以及详细的使用说明:

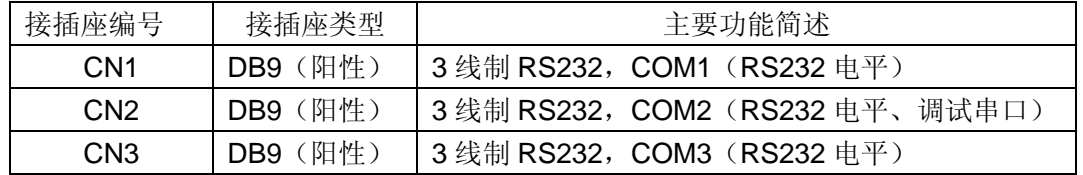

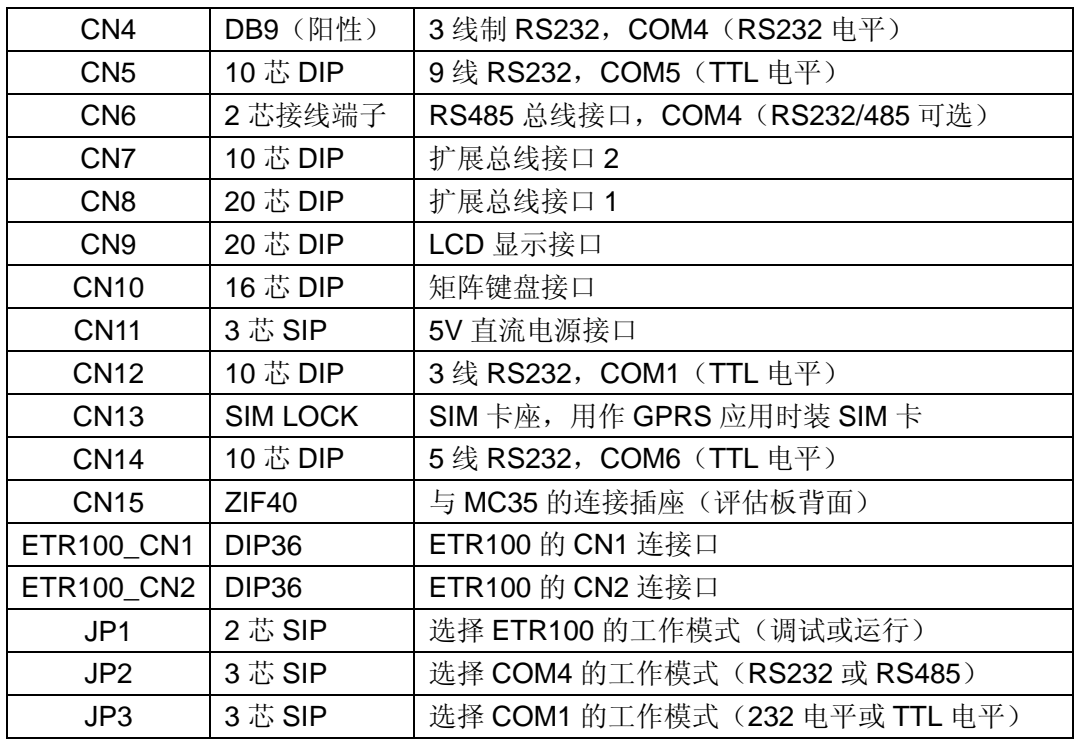

这些接插座所在位置如图 8-2 所示:

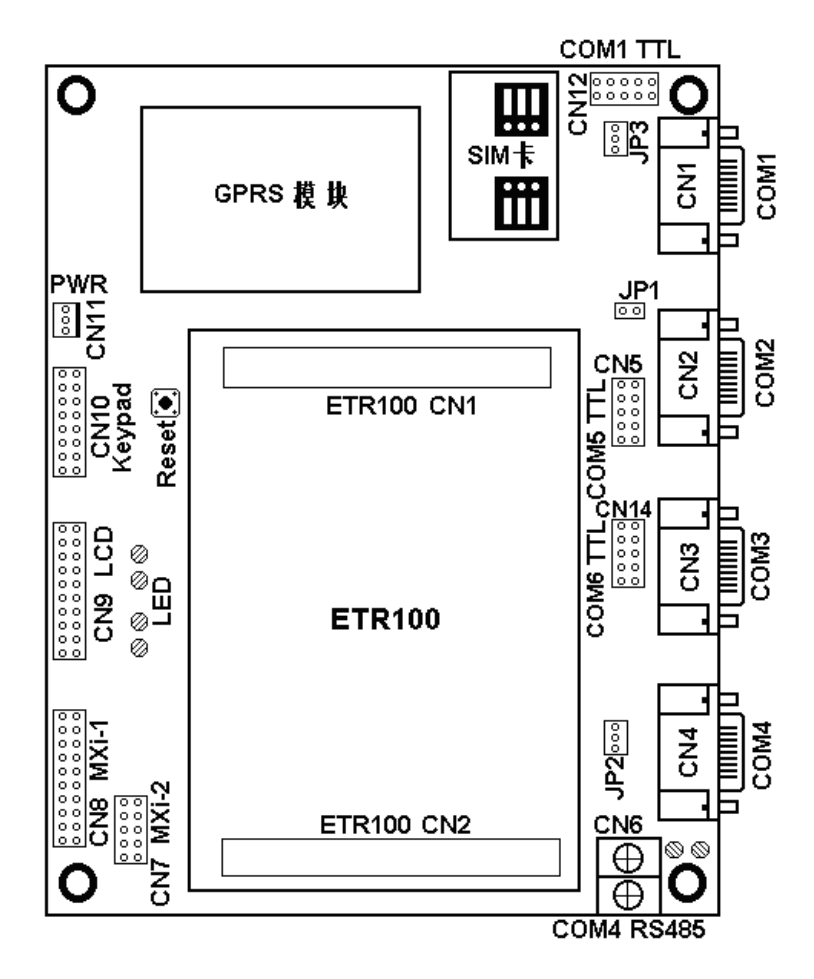

图 8-2 ETR100E 开发评估底板接口位置示意图

<span id="page-43-0"></span>ETR100E 评估板上还有三个跳线器,具体说明为:

- JP1: 为调试选择线,若断开,此时系统将按正常运行模式启动状态; 当短接,系统则 将按调试模式启动。在调试状态下,系统把 COM2 口作为调试口。
- JP2: 为三个引脚, 当 1, 2 短接时, COM4 作为 RS232 工作, 当 2, 3 短接时, COM4 作为 RS485 工作。
- JP3: 为三个引脚, 当 1, 2 短接时, COM1 作为 RS232 工作, 通过 CN1 与外部通讯; 当 2,3 短接时,COM1 为 TTL/CMOS 电平,将通过 CN12 与外部通讯。

### **8.2** 开发评估底板接口插座的信号定义

注意:对在应用中未使用的 Modem 控制信号,应作必要短接。具体方法为:RTS#、 CTS#短接;DTR#、DCD#、DSR#短接;RI#接 VCC。若 COM5 未在应用中使用,不 要加载相应的中断驱动程序。

CN1:COM1 的 RS232 接口,RS232 电平,为 DB9 插座。其管脚说明如下:

| 信号名称(方向)   | CN <sub>1</sub> |      | 信号名称(方向) |
|------------|-----------------|------|----------|
|            | PIN#            | PIN# |          |
|            |                 | 6    |          |
| RXD (数据输入) | 2               |      |          |
| TXD (数据输出) | 3               | 8    |          |
|            |                 | 9    |          |
| GND, 公共地   | 5               |      |          |

CN12:COM1 的 TTL/CMOS 电平,双排 10 芯插针。其管脚说明如下:

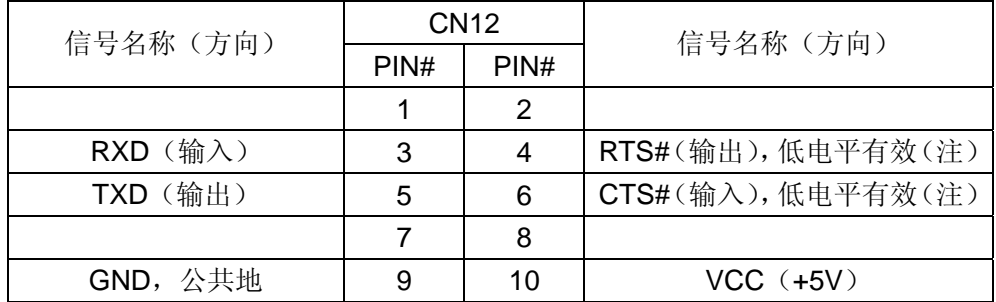

跳线器 JP3 用于选择 COM1 的工作模式:

JP3 1-2 短接: RS232 | JP3 2-3 短接: 5 线 TTL/CMOS

注意: 本评估板兼容 ETR100 的应用, 对于 ETR100 的用户, 若要用到 COM1 的 RTS 和 CTS 信号线,可将评估板背后的 R32, R33 短路起来即可。对于 ETR100E 的用户, 由 于原 COM1 中 TTL 电平的 RTS 和 CTS 分别改为了 COM6 的 RTS 和 CTS,因此 CN12 中 没有 RTS 和 CTS 这对信号线。

CN2:COM2,调试端口,3 线制 RS232 电平,DB9 插座。COM2 在成熟的应用程序中也 可当作普通串口使用。其管脚说明如下:

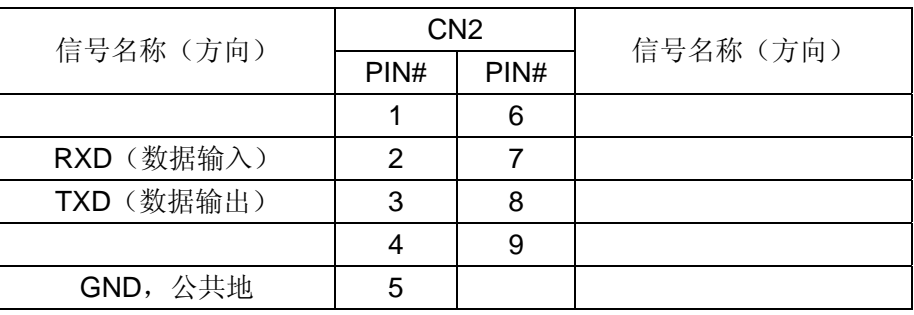

跳线器 JP1 用于选择 ETR100E 的启动运行模式:

| JP1 短接: 调试模式 | JP1 断开: 运行模式 |
|--------------|--------------|
|--------------|--------------|

CN3: COM3 的 RS232 接口, RS232 电平, 采用 DB9 插座。其管脚说明如下:

| 信号名称(方向)   | CN <sub>3</sub> |      |          |
|------------|-----------------|------|----------|
|            | PIN#            | PIN# | 信号名称(方向) |
|            |                 | 6    |          |
| RXD (数据输入) | 2               |      |          |
| TXD (数据输出) | 3               | 8    |          |
|            |                 | 9    |          |
| GND, 公共地   | 5               |      |          |

CN4:COM4 的 RS232 接口,RS232 电平,DB9 插座。其管脚说明如下:

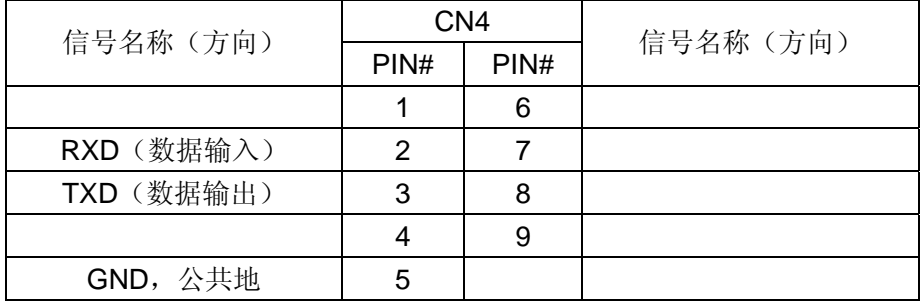

CN5: COM5 的 TTL/CMOS 电平, 10 芯 IDC 插针, 交错排列。其管脚说明如下:

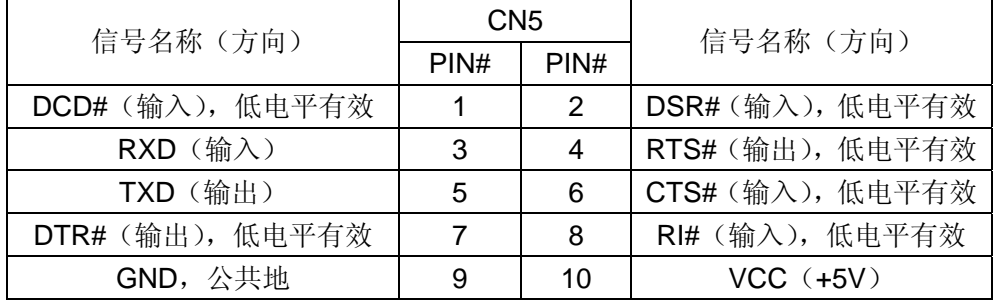

CN6:COM4 的 RS485 接口,采用 2 位接线端子。其管脚说明如下,方形焊盘为 1 脚:

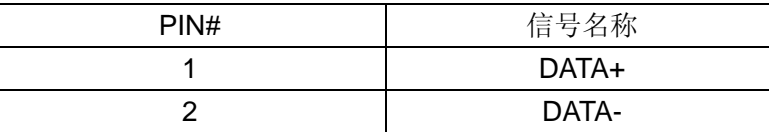

注意:在评估底板上的 RS485 未做光电隔离,如果用户需要光电隔离,可自行将 U4、

跳线器 JP2 用于选择 COM4 的工作模式:

|  | JP2 1-2 短接:RS232   JP2 2-3 短接:RS485 |
|--|-------------------------------------|
|--|-------------------------------------|

CN7: 扩展总线接口 2, 用户可用该接口与 CN8 配合使用进行存储器方式的扩展。采用 10 芯 IDC 插针, 交错排列

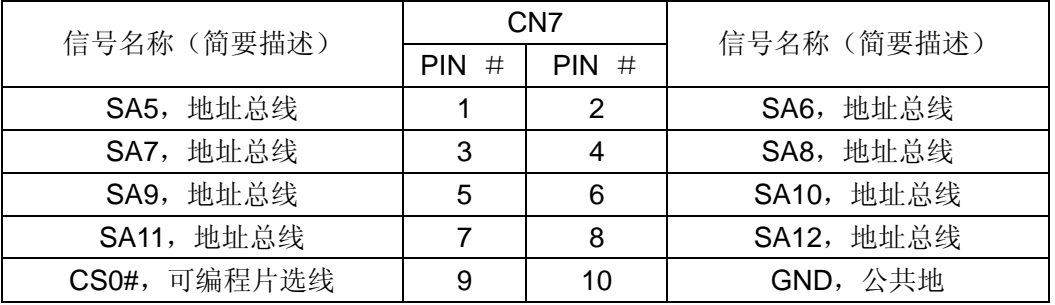

CN8:精简 ISA 总线扩展接口,可方便地与英创公司提供的 CF 卡适配座、串口扩展模块等 系列扩展模块相接,用软带线一对一连接即可,方便地实现大容量、易携带的存储方 案及其他扩展方案等。用户还可以自己设计扩展模块,与扩展总线连接,可以以较低 的成本实现整套系统的评估和开发工作。采用 20 芯 IDC 插针,交错排列

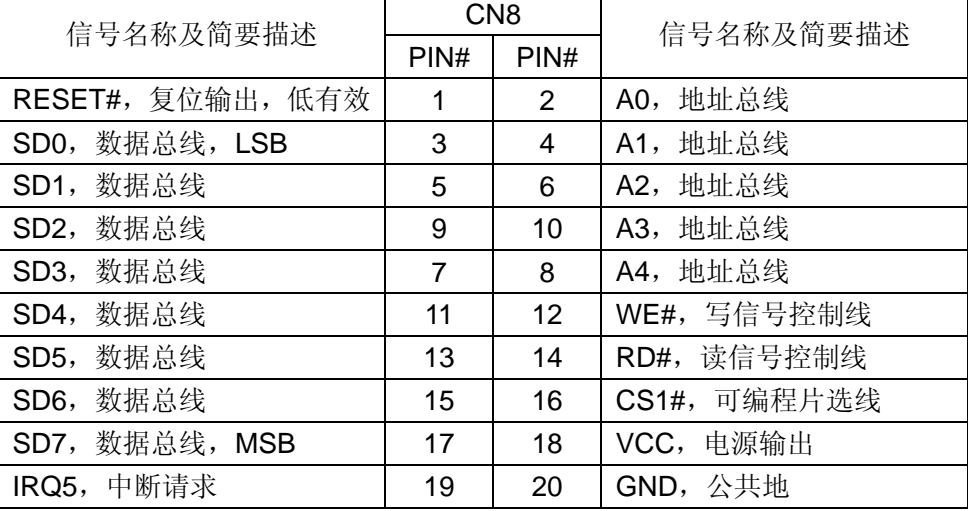

CN9:LCD 接口,采用 20 芯 IDC 插针,交错排列,其管脚说明如下:

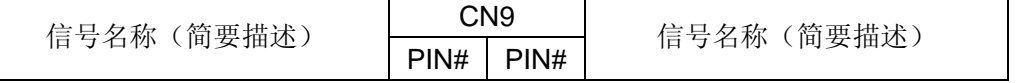

U5、U6 及背面的 R13-R16 焊接上,并把四个短接的部分断开。

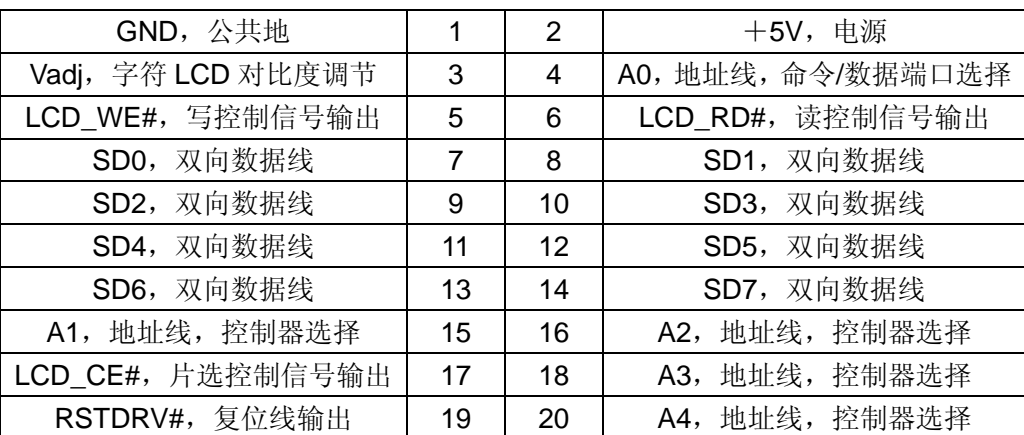

注意: 对字符 LCD、基于 KS0108 (或 HD61202)控制器的点阵 LCD, 6 脚为 LCD\_E 总线使能信号,高电平有效;对基于 T6963 和 SED1335 控制器的点阵 LCD, 6 脚为 LCD\_RD#读信号,低电平有效。

CN10:4×5 矩阵键盘接口,采用 16 芯 IDC 插针,交错排列。其管脚说明如下:

| 信号名称(简要描述)           | <b>CN10</b>    |                 | 信号名称(简要描述)       |
|----------------------|----------------|-----------------|------------------|
|                      | PIN #          | <b>PIN</b><br># |                  |
| KOUT4, 数据输出, 键盘扫描    | 1              | 2               | KIN3, 数据输入, 键码读入 |
| KOUT3, 数据输出, 键盘扫描    | 3              | 4               | KIN2, 数据输入, 键码读入 |
| KOUT2, 数据输出,<br>键盘扫描 | 5              | 6               | KIN1, 数据输入, 键码读入 |
| KOUT1, 数据输出, 键盘扫描    | $\overline{7}$ | 8               | KINO, 数据输入, 键码读入 |
| KOUT0, 数据输出, 键盘扫描    | 9              | 10              |                  |
|                      | 11             | 12              |                  |
|                      | 13             | 14              | RSTIN#, 复位输入     |
|                      | 15             | 16              | GND, 公共地         |

CN11:电源插座,系统供电,其管脚说明如下:

| 信号名称     | <b>CN11</b> |      | 信号名称     |
|----------|-------------|------|----------|
|          | PIN#        | PIN# |          |
| +5V 电源输入 |             | ີ    | +5V 电源输入 |
| NC.      | 3           | 4    | NC.      |
| GND, 电源地 | b           | 6    | GND, 电源地 |

CN14:COM6 的 TTL/CMOS 电平,10 芯 IDC 插针,交错排列。其管脚说明如下:

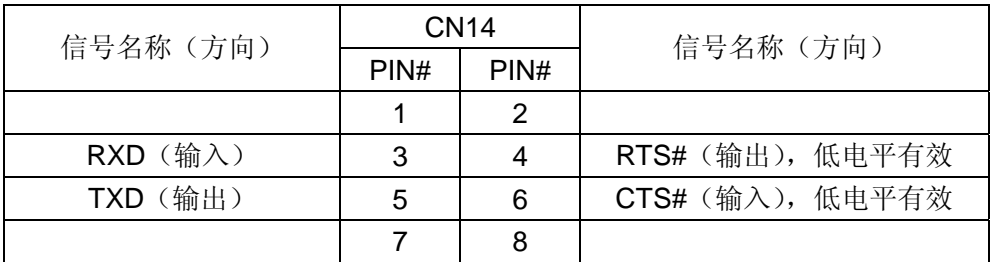

<span id="page-47-0"></span>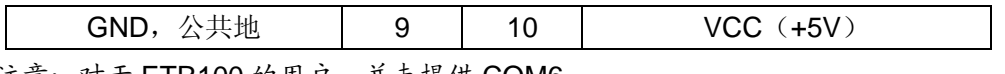

注意: 对于 ETR100 的用户, 并未提供 COM6

# **8.3 LED** 指示灯说明

- SYNC: GPRS 指示灯, 参照 GPRS 模块相关手册
- PWR: GPRS 上电指示灯。如果 GPRS 正常上电, 则灯亮
- RX4: COM4 的 RS485 指示灯,接收
- TX4: COM4 的 RS485 指示灯, 发送

英创公司向用户提供了 ETR100E 评估底板 v6.0 的电路原理图 (PDF 文件) 和 PCB 图(Protel 文件),可供用户作为开发的参考。

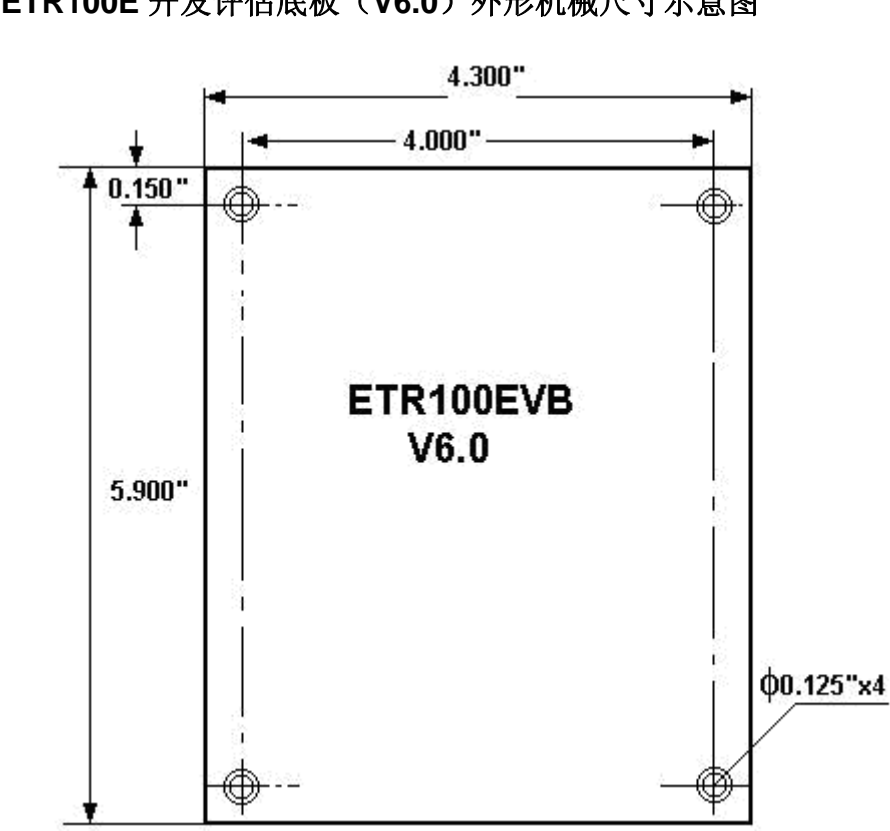

# **8.4 ETR100E** 开发评估底板(**V6.0**)外形机械尺寸示意图

图 8-3 ETR100E 开发评估底板外形机械尺寸示意图

标注尺寸: inch  $(1$  inch = 2.54cm = 1000mil)

# <span id="page-48-0"></span>**9**、英创嵌入式网络模块与常用 **LCD** 模块的接线说明

本附录以开发评估底板上 LCD 接口插座为参考,列出了嵌入式模块与常见各型 LCD 信 号连线表,表中所列的 LCD 管脚标号均以精电蓬远的 LCD 做为例子,用户若购买其它公司 的 LCD,可能出现 LCD 信号编排顺序的不同,请对厂家提供的技术手册进行详细阅读理解 后再作对应连线:

表 1: LCD 插座与 4×20 字符 LCD (1#) 连接表

| 英创开发评估底板           | <b>LCD</b>     | 1#             | LCD 模块信号名称         |
|--------------------|----------------|----------------|--------------------|
|                    | 插座             | <b>LCD</b>     |                    |
| LCD 接口信号名称         | PIN#           | PIN#           | 及简要描述              |
| GND, 公共地           | 1              | 1              | GND, 公共地           |
| VCC, 电源输出          | $\overline{2}$ | $\overline{2}$ | VCC, 电源输出          |
| Vadj, 字符 LCD 对比度控制 | 3              | 3              | Vadj, 字符 LCD 对比度控制 |
| A0, 地址总线           | 4              | 4              | A0, 地址总线, 选择寄存器    |
| LCD_WE#            | 5              | 5              | R/W,读写选择           |
| LCD_RD#            | 6              | 6              | E, 读写使能, 高有效       |
| SD0, 数据总线, LSB     | $\overline{7}$ | $\overline{7}$ | SD0, 数据总线, LSB     |
| SD1, 数据总线          | 8              | 8              | SD1, 数据总线          |
| SD2, 数据总线          | 9              | 9              | SD2, 数据总线          |
| SD3, 数据总线          | 10             | 10             | SD3, 数据总线          |
| SD4, 数据总线          | 11             | 11             | SD4, 数据总线          |
| SD5, 数据总线          | 12             | 12             | SD5, 数据总线          |
| SD6, 数据总线          | 13             | 13             | SD6, 数据总线          |
| SD7, 数据总线, MSB     | 14             | 14             | SD7, 数据总线, MSB     |

表 2: LCD 插座与 SED1335 控制器 320×240 点阵 LCD (2#) 连接表

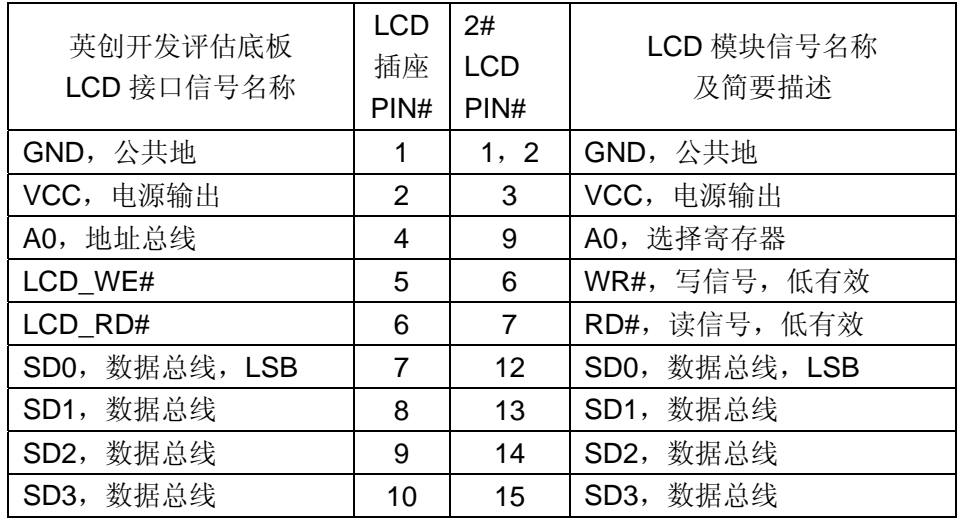

| SD4, 数据总线      | 11              | 16 | SD4, 数据总线       |
|----------------|-----------------|----|-----------------|
| SD5, 数据总线      | 12 <sup>°</sup> | 17 | SD5, 数据总线       |
| SD6, 数据总线      | 13              | 18 | SD6, 数据总线       |
| SD7, 数据总线, MSB | 14              | 19 | SD7, 数据总线, MSB  |
| LCD CE#        | 17              | 8  | CE#, 片选, 低有效    |
| RESET#         | 19              | 11 | RST#, 复位输入, 低有效 |

表 3: LCD 插座与 KS0108 (HD61202) 控制器 128×64 点阵 LCD (3#) 连接表

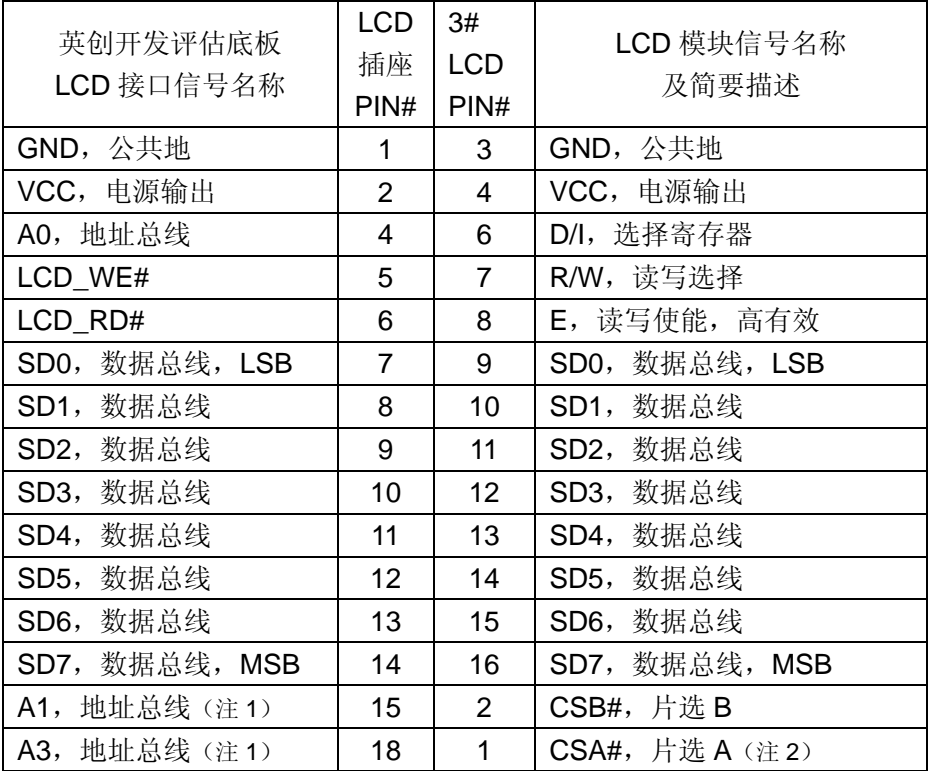

注 1: 上表对 ETR232i 和 ETR186 有效, 对 NetBox-II 和 ETR100, CSB#接到 地址总线 A2、CSA#接到地址总线 A1。

注 2: 若用户接上 LCD 后出现左右屏幕显示内容相反的情况,将 CSA#与 CSB#交 换。可采用表 3 所示关系连接 192×64 的 LCD。

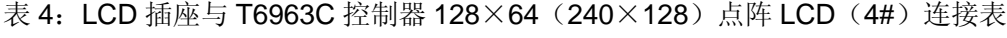

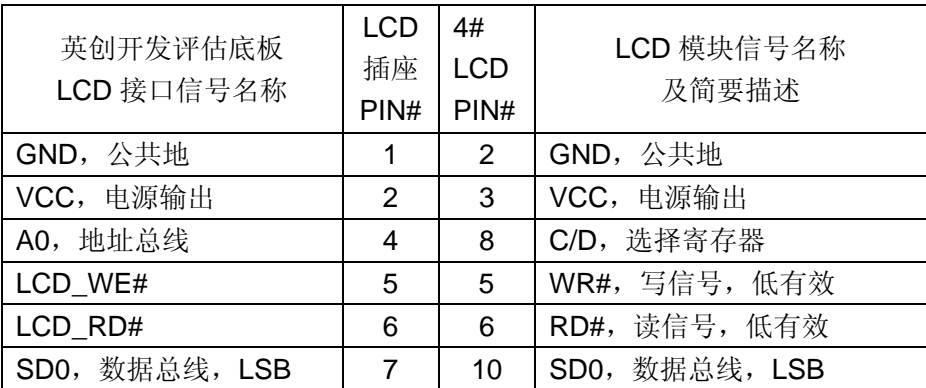

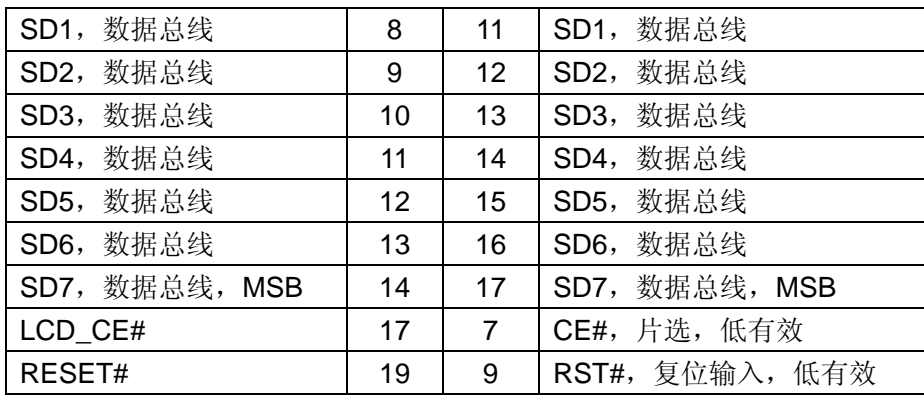

注意: 4#LCD 的 1 脚 FG 和 18 脚 FS 接地或者接 5V, 具体请参考 LCD 的技术手册。

表 5: LCD 插座与 SED1520 控制器 122×32 点阵 LCD (5#)连接表

| 英创开发评估底板<br>LCD 接口信号名称 | <b>LCD</b><br>插座<br>PIN# | 5#<br><b>LCD</b><br>PIN# | LCD 模块信号名称<br>及简要描述 |
|------------------------|--------------------------|--------------------------|---------------------|
| GND, 公共地               | 1                        | $\overline{2}$           | GND, 公共地            |
| VCC,电源输出               | 2                        | 1                        | VCC, 电源输出           |
| A0, 地址总线               | 4                        | 8                        | A0, 选择寄存器           |
| LCD_WE#                | 5                        | $\overline{7}$           | R/W, 读写选择           |
| LCD_RD#                | 6                        | 6                        | E1, 读写使能信号 1, 高有效   |
| SD0, 数据总线, LSB         | 7                        | 9                        | SD0, 数据总线, LSB      |
| SD1, 数据总线              | 8                        | 10                       | SD1, 数据总线           |
| SD2, 数据总线              | 9                        | 11                       | SD2, 数据总线           |
| SD3, 数据总线              | 10                       | 12                       | SD3, 数据总线           |
| 数据总线<br>SD4,           | 11                       | 13                       | SD4, 数据总线           |
| SD5, 数据总线              | 12                       | 14                       | SD5, 数据总线           |
| SD6, 数据总线              | 13                       | 15                       | SD6, 数据总线           |
| SD7, 数据总线, MSB         | 14                       | 16                       | SD7, 数据总线, MSB      |
| LCD_CE#                | 17                       | 5                        | E2, 读写使能信号 2, 高有效   |
| RESET#                 | 19                       | 4                        | RST#, 复位输出, 低有效     |

注意:用户接上 LCD 发现字符有上下或者左右半屏是相反的,把 E1 和 E2 交换即可。

由于篇幅所限,未能列出的其他型号 LCD,请用户电话或者 EMAIL 咨询。